# EPSON STYLUS<sub>TM</sub> CX5900 Series

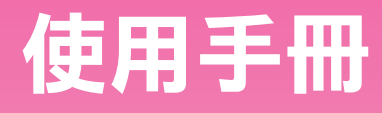

## - 適合單機使用者-

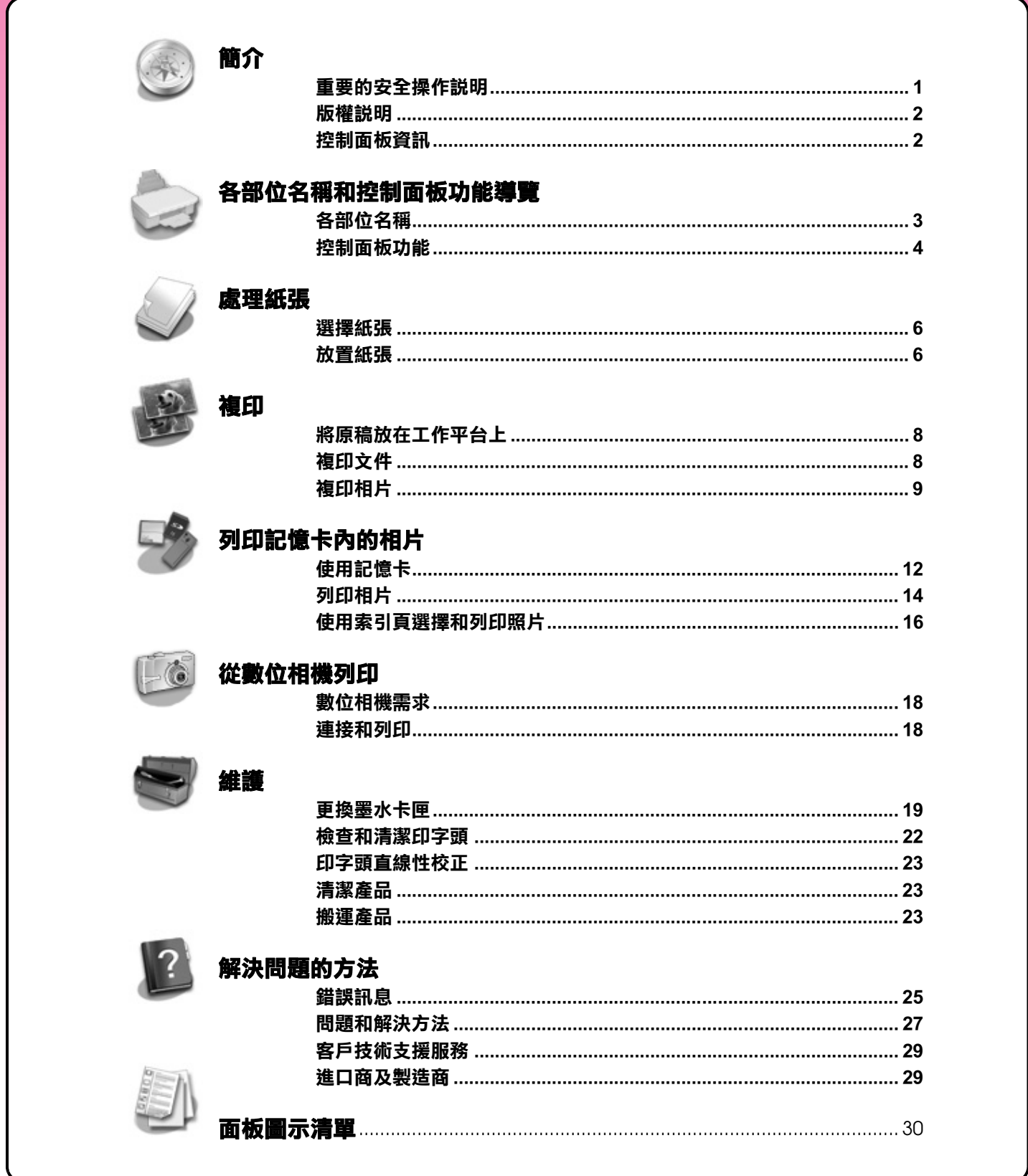

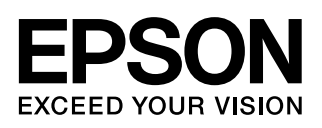

### **何處可以找到所需的資訊**

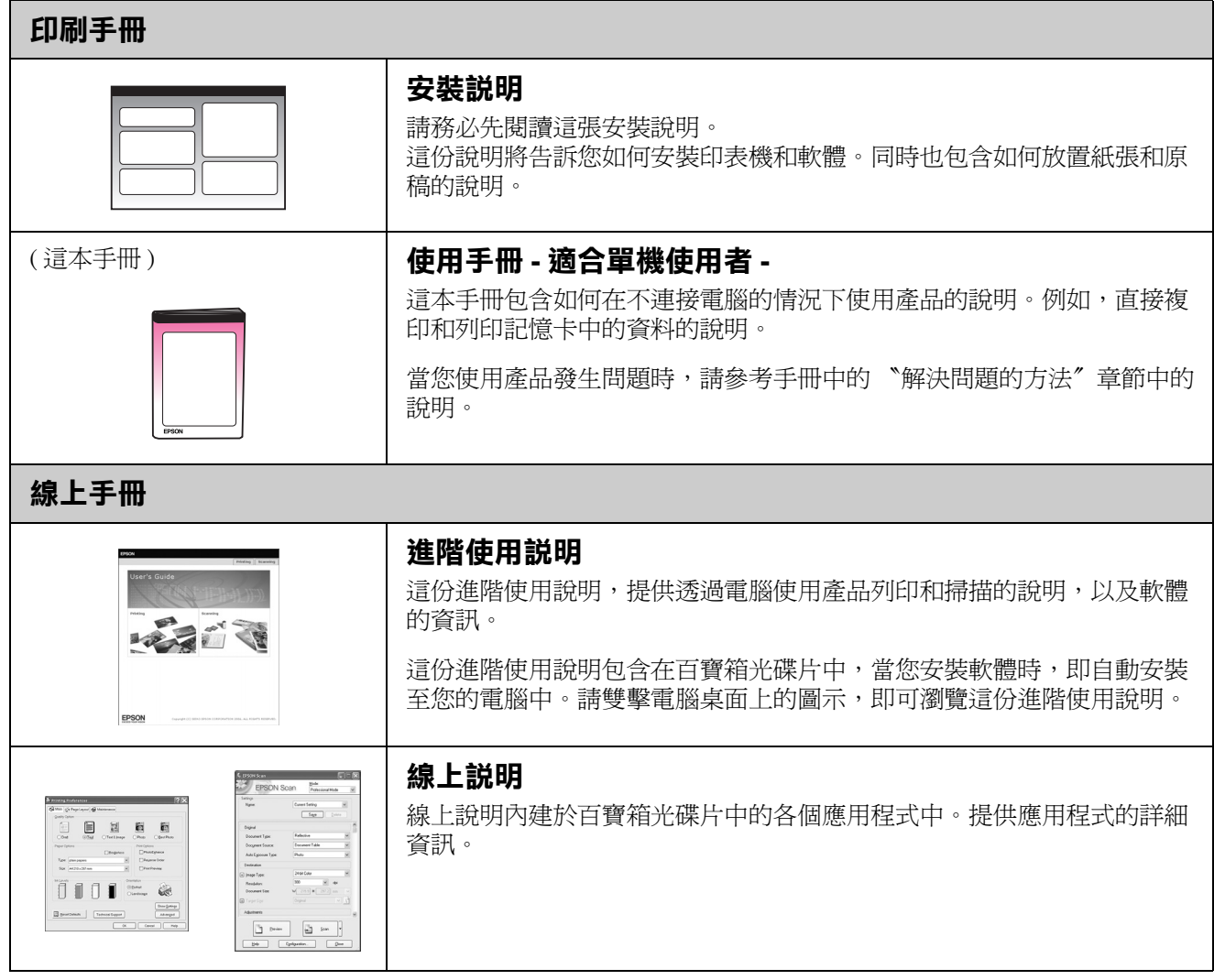

### <span id="page-3-1"></span><span id="page-3-0"></span>**重要的安全操作說明**

在使用這台機器之前,請遵守下列安全性說明:

- 請只使用這台機器所附贈的電源線。使用其它的 電源線可能會引起火災或發生觸電。請勿將附贈 的電源線用於其他的設備。
- 請確定電源線符合當地的安全標準。
- 請只使用機器標籤上指示的電源類型。
- 請將這台機器放置在靠近牆壁電源插座的地方, 方便拔下電源線。
- 請勿使電源線損壞或磨損。
- 若您用延長線來使用印表機,請確定插入延長線 中所有裝置的總安培數沒有超過電源線的總安培 數。另外,請確定插入壁式插座中所有裝置的總 安培數沒有超過壁式插座的總安培數。
- 請避免將機器放置在溫度、溼度變化甚大的環境 下。
- 請在這台機器的周圍預留的通風空間。請勿阻塞 或覆蓋外殼的開口處,或是將物體插入機器的插 槽內。
- 請勿將機器放置在散熱器、暖氣通風口旁,或是 陽光直射的場所。
- 請將這台機器放置在平坦、穩固而且空間大於這 台機器本體的地方。當機身傾斜時,機器可能無 法正常運作。
- 如果將這台機器放置在靠近牆壁的地方,請和牆 壁保持 10 cm 的距離。
- 當這台機器正在列印、掃描或複印時,請不要打 開掃描單元。
- 請避免將液體潑灑在這台機器上。
- 請勿在這台機器的內部或周圍使用具有易燃氣體 的噴霧劑產品。這麼做,可能會引起火災。
- 除非手冊中有特別說明, 否則請勿嘗試自行維修 這台機器。
- 若產品發生以下的情形時,請拔掉電源並送至合 格的維修商進行維修:電源插頭或是電源線損 壞、有液體滲入產品內部、產品不慎掉落或是機 殼有損毀、產品無法正常運作或是性能上出現明 顯的異常。您只能調整使用手冊中有提及的控制 項目。
- 當存放或搬運產品時,請勿傾斜機身、將機器豎 放,或翻轉機身;否則墨水可能會外漏。

■ 當您闔上掃描單元時,請小心不要夾到手指。

### **墨水卡匣的安全操作說明**

- 將墨水卡匣放置在孩童無法拿到之處,避孕讓孩 童誤飲到墨水或是觸碰到墨水卡匣。
- 處理使用過的墨水卡匣時,請特別小心,因為可 能有少許的墨水還殘留在墨水孔周圍。當皮膚不 小心沾到墨水時,請用肥皂及清水徹底沖洗乾 淨。如果墨水不慎濺入眼睛,請以大量的清水沖 洗眼睛。若在清洗過後,眼部仍感到不適,請立 即就醫。
- 列印時,請勿將手伸入這台機器內,或用手觸碰 墨水卡匣。
- 取出已用盡的墨水卡匣後,請立即安裝新的墨水 卡匣。 如果有一段很長的時間,您沒有將墨水卡匣安裝 在這台機器中,則印字頭的噴嘴會變得乾涸,而 無法列印。
- 若您取出墨水卡匣是為了日後可繼續使用,請小 心不要讓灰塵異物淮入墨水孔,並將其放置在與 這台機器相同的環境下。您不需要特別覆蓋或堵 住墨水孔,但是墨水可能會弄髒墨水孔的周圍區 域。因此,請勿觸碰墨水卡匣底部的墨水孔或其 周圍區域。

### **警告、注意和附註**

在手冊中會出現警告、注意和附註等指示,其代表的 意義如下:

■警告: 務必小心遵守以免身體受傷。

- 日注意: 務必遵守以免損害您的設備。
- 附註: 包含有關產品操作的重要資訊。
- 提示:

包含使用產品時的建議。

### <span id="page-4-0"></span>**版權說明**

No part of this publication may be reproduced, stored in a retrieval system, or transmitted in any form or by any means, electronic, mechanical, photocopying, recording, or otherwise, without the prior written permission of Seiko Epson Corporation. The information contained herein is designed only for use with this product. Epson is not responsible for any use of this information as applied to other printers.

Neither Seiko Epson Corporation nor its affiliates shall be liable to the purchaser of this product or third parties for damages, losses, costs, or expenses incurred by the purchaser or third parties as a result of accident, misuse, or abuse of this product or unauthorized modifications, repairs, or alterations to this product, or (excluding the U.S.) failure to strictly comply with Seiko Epson Corporation's operating and maintenance instructions.

Seiko Epson Corporation shall not be liable for any damages or problems arising from the use of any options or any consumable products other than those designated as Original Epson Products or Epson Approved Products by Seiko Epson Corporation.

Seiko Epson Corporation shall not be held liable for any damage resulting from electromagnetic interference that occurs from the use of any interface cables other than those designated as Epson Approved Products by Seiko Epson Corporation.

EPSON® is a registered trademark and EPSON STYLUS™ and Exceed Your Vision are trademarks of Seiko Epson Corporation.

USB DIRECT-PRINT™ and the USB DIRECT-PRINT logo are trademarks of Seiko Epson Corporation. Copyright © 2002 Seiko Epson Corporation. All rights reserved.

DPOF™ is a trademark of CANON INC., Eastman Kodak Company, Fuji Photo Film Co., Ltd. and Matsushita Electric Industrial Co., Ltd.

SDHC<sup>™</sup> is a trademark.

Memory Stick, Memory Stick Duo, Memory Stick PRO, and Memory Stick PRO Duo are trademarks of Sony Corporation.

xD-Picture Card™ is a trademark of Fuji Photo Film Co., Ltd.

**General Notice:** Other product names used herein are for identification purposes only and may be trademarks of their respective owners. Epson disclaims any and all rights in those marks.

Copyright © 2006 Seiko Epson Corporation. All rights reserved.

### <span id="page-4-1"></span>**控制面板資訊**

### **控制面板**

**液晶螢幕**

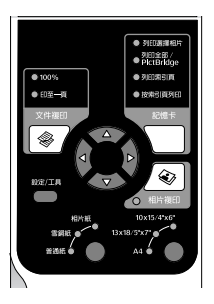

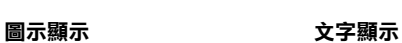

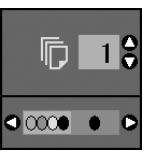

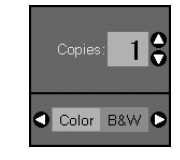

只會顯示圖示。 顯示文字訊息或是包含文字和圖 示的畫面

## <span id="page-5-0"></span>**各部位名稱和控制面板功能導覽**

<span id="page-5-1"></span>**各部位名稱**

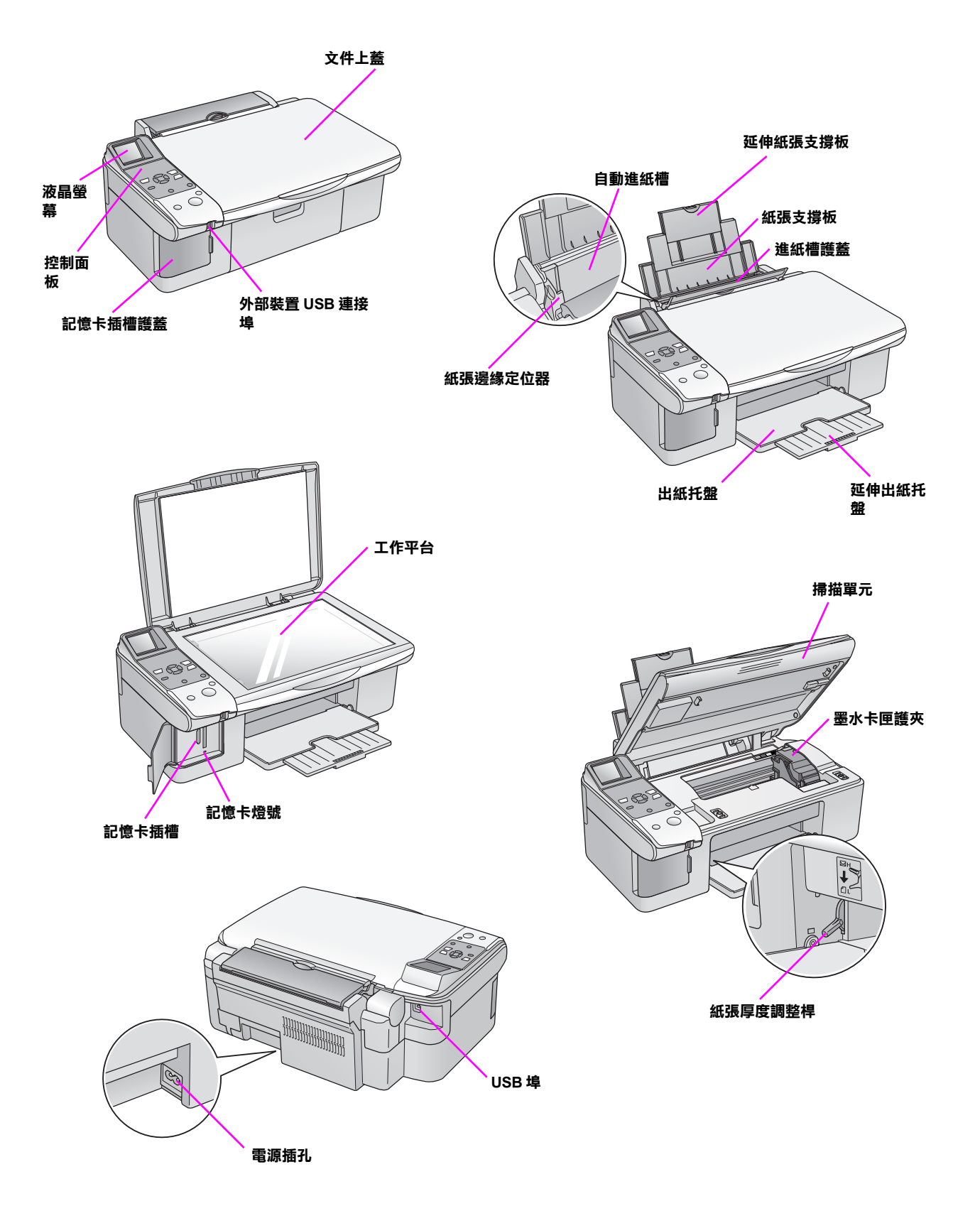

### <span id="page-6-0"></span>**控制面板功能**

**按鍵**

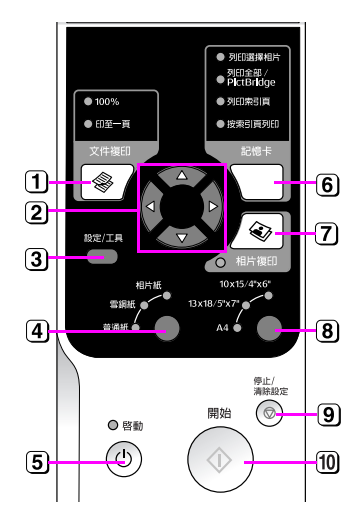

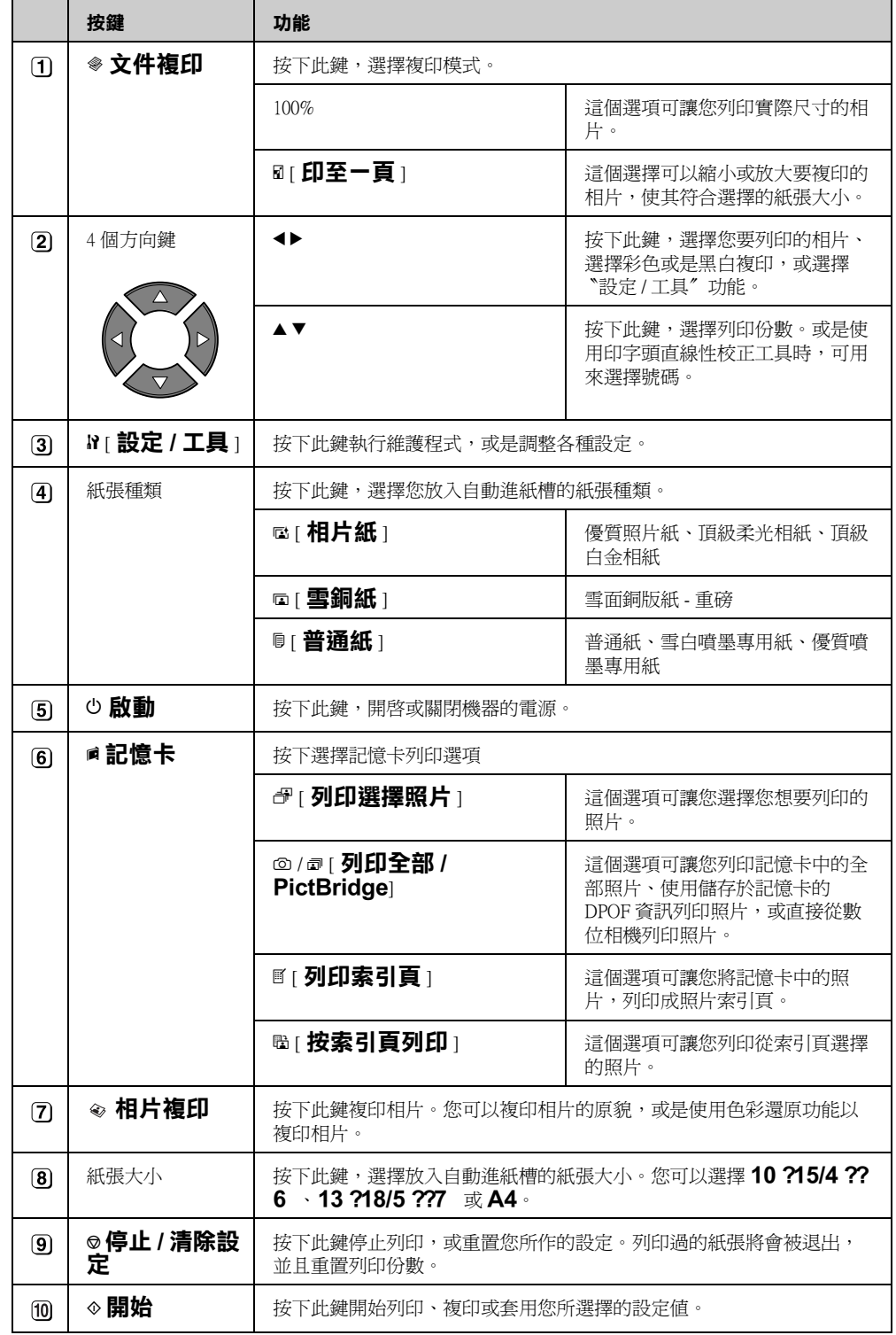

### **液晶螢幕**

螢幕上會顯示選取的照片預覽影像,或是顯示您使用 按鍵所更改的設定值。

#### **圖示顯示 文字顯示**

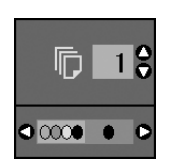

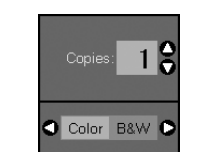

#### **低耗電模式**

若產品閒置 13 分鐘後,液晶螢幕會變黑,除了啓動 燈號亮著之外,其他燈號也會熄滅以節省能源。

按下任何鍵 ( 『P **啟動**』鍵除外 ),使螢幕回復到先 前的狀態。

#### **更改液晶螢幕的對比**

請依照下列步驟,更改液晶螢幕的對比。

1. 按下『h 設定 / 工具』鍵,進入設定模式。使用 『◀』或『▶』鍵,選擇 『Photo Viewer **Adjustment**』。

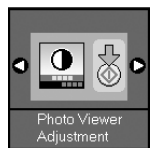

- 2. 按下『◇開始』鍵。
- 3. 使用『▲』或『▼』鍵,選擇液晶螢幕的對比。 您可以選擇 - 2 至 + 2 之間的數值。

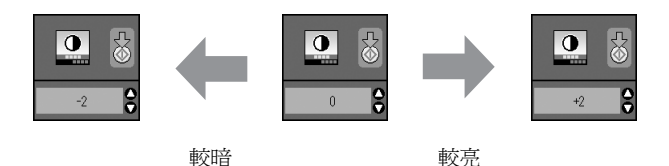

- 4. 再按一下『◆開始』鍵,確定您的選擇。
- 5. 按下『h 設定 / 工具 ] 鍵,回到上一個模式。

#### **更改為液晶螢幕的顯示方式**

液晶螢幕的顯示設定有兩種。請依照下列步驟,更改 顯示設定。

1. 按下『**設定 / 工具** ] 鍵,進入設定模式。使用 『◀』或『▶』鍵,選擇『Display』。

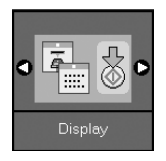

2. 按下『◆**開始**』鍵。

3. 使用『▲』或『▼』鍵,選擇功能項目。

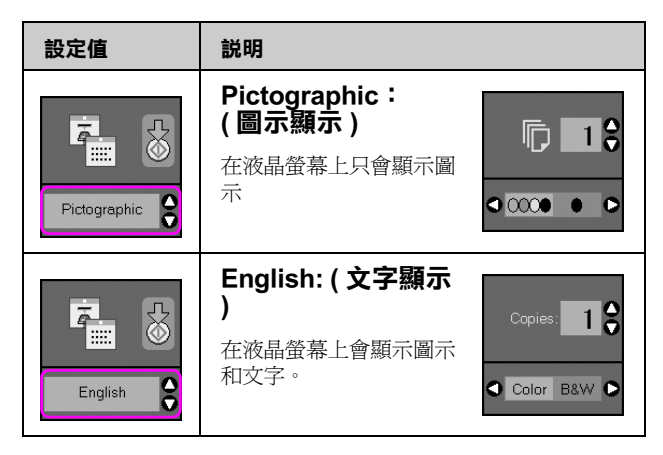

- 4. 按下『◆**開始**』鍵,確定您的選擇。
- 5. 按下 『**設定 / 工具**』鍵,回到上一個模式。

## <span id="page-8-0"></span>**處理紙張**

Epson 提供多種專用紙張。當您使用 Epson 印表機和 墨水列印這些專用紙張,即可得到相當出色的列印結 果。您所選擇的紙張種類,將會影響列印成品的效 果,請依照您的列印工作,謹慎地選擇適用的紙張種 類。

### <span id="page-8-4"></span><span id="page-8-1"></span>**選擇紙張**

若您只是要複印或列印一張粗略的草稿影像,普通紙 會是最好的選擇。但若想要獲得最佳效果,您即需要 使用 Epson 噴墨專用紙。

在列印之前,您必須透過控制面板選擇正確的紙張種 類。這是決定墨水要如何列印在紙張上的重要設定 值。

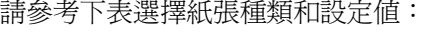

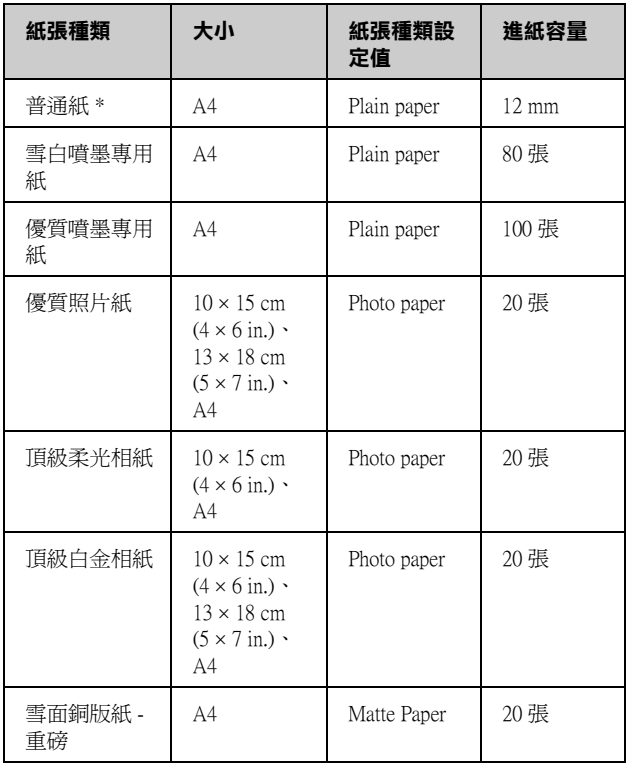

#### **\* 您可以使用 64 至 90 g/m**<sup>2</sup> **重的紙張。**

#### 附註:

......<br>可使用的紙張種類因地區而異。關於專用紙張的詳細資訊,請上 Epson 網站查詢。

### <span id="page-8-3"></span><span id="page-8-2"></span>**放置紙張**

1. 打開和拉出紙張支撐板。

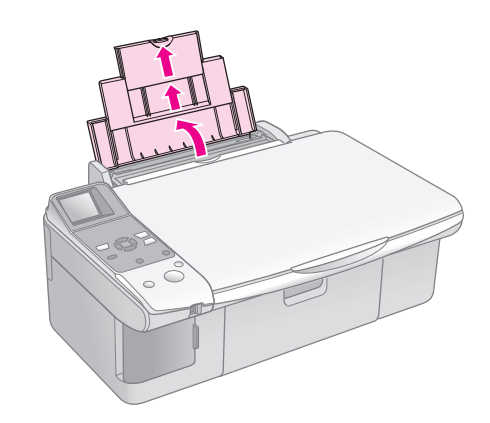

2. 打開出紙托盤並拉出延伸出紙托盤。

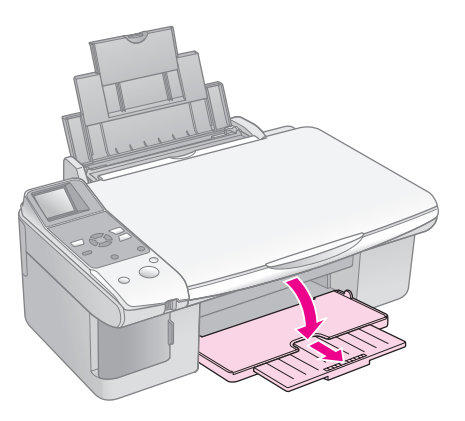

3. 將進紙槽護蓋掀開。

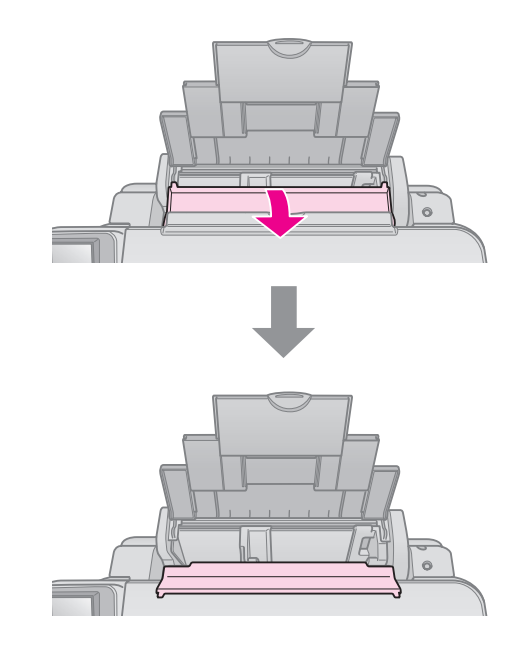

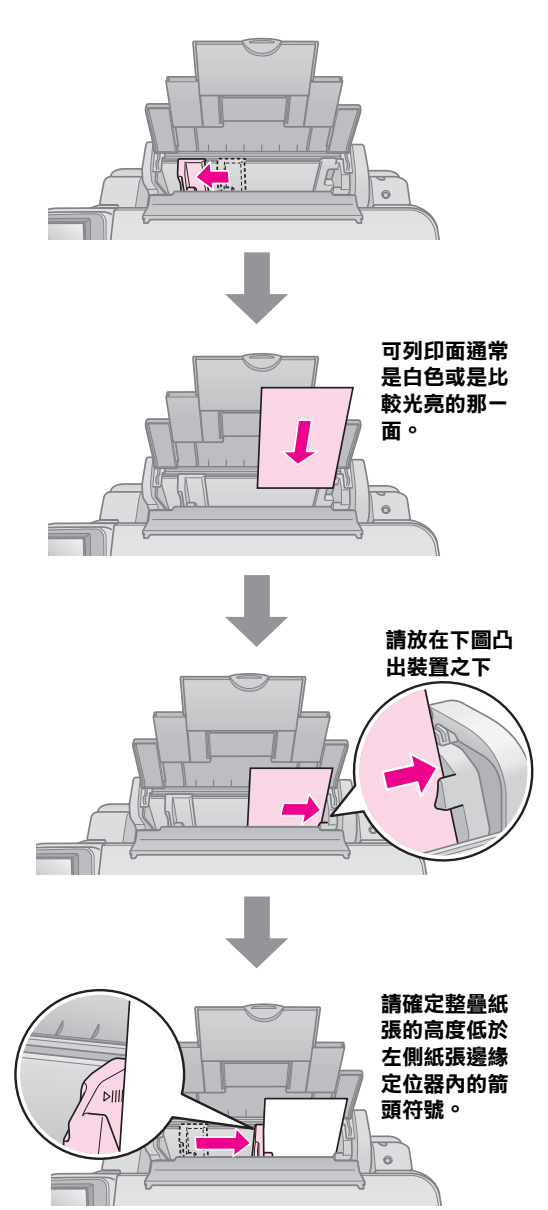

5. 將進紙槽護蓋往後翻。

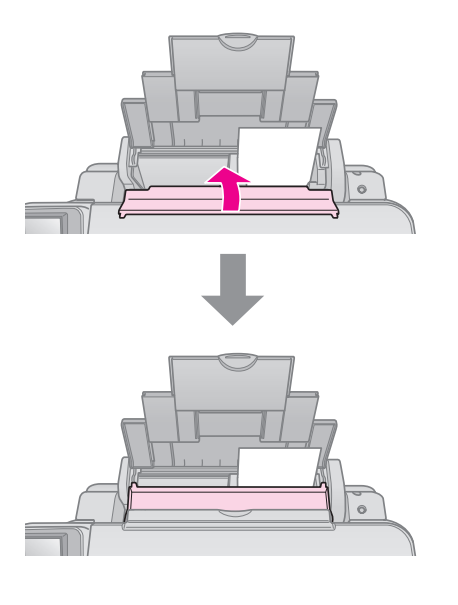

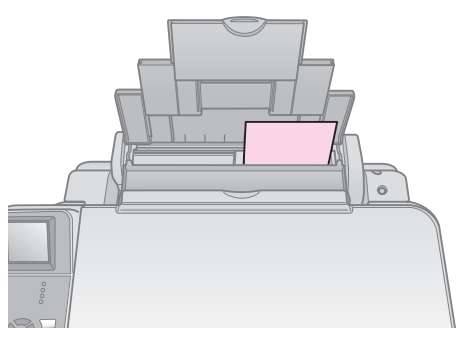

**10** × **15 cm (4** × **6 in.) 和 13** × **18 cm (5** × **7 in.)**

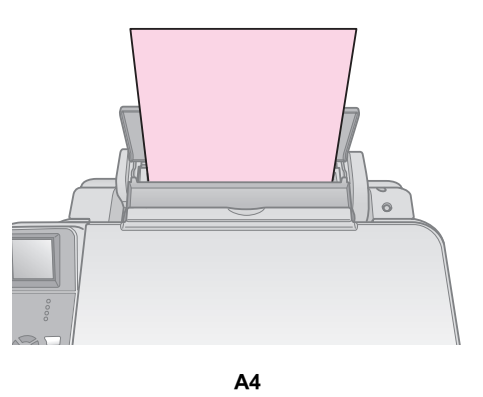

請確定紙張厚度調整桿是否設在 m 位置。

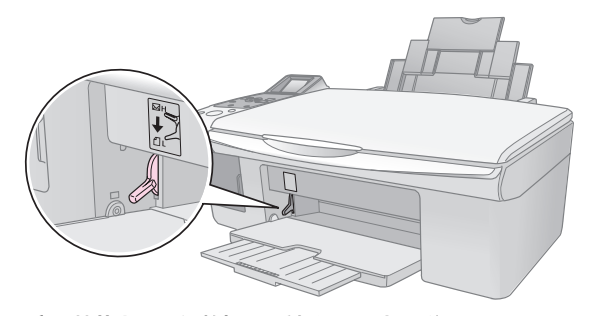

液晶螢幕會顯示調整桿已經被移至 ① 或 ⊠ 位 **罝。**

#### 附註:

您所放入的紙張數量不能超過建議數量。在列印之前,請確 定 〝**紙張種類**″設定値是否符合您所放入的紙張種類。(♥ 第 [6 頁 〝選擇紙張〞](#page-8-1) )。

<span id="page-10-0"></span>**複印**

您可以不必透過電腦,複印文件或照片。

複印時,請注意下列事項:

- 複印影像的大小可能不會與原稿的大小完全一 樣。
- 根據使用的紙張種類而定,列印版面的頂部和底 部區域的列印品質可能會降低,或這些區域可能 變模糊。
- 當您在複印時若看到 3墨水存量低圖示,您可 以繼續複印直到墨水必須更換為止,或是停止複 印並更換新的墨水卡匣。
- 請保持工作平台的清潔。
- 請確定文件或相片平貼於工作平台上;否則可能 無法清楚複印。
- 請勿取出正在列印的紙張;否則紙張可能會自動 退出。

### <span id="page-10-3"></span><span id="page-10-1"></span>**將原稿放在工作平台上**

1. 打開文件上蓋,並將原稿的掃描面朝下放在工作 平台上,靠齊工作平台的左上角。

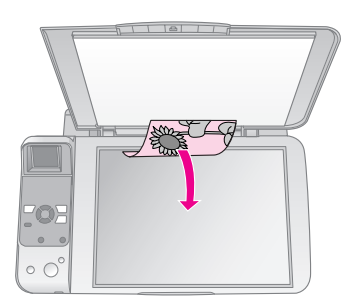

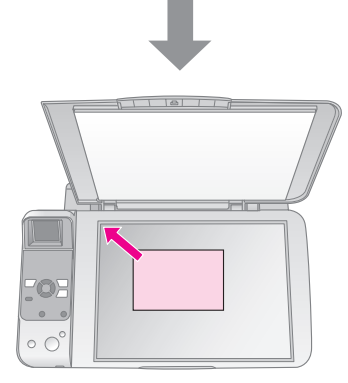

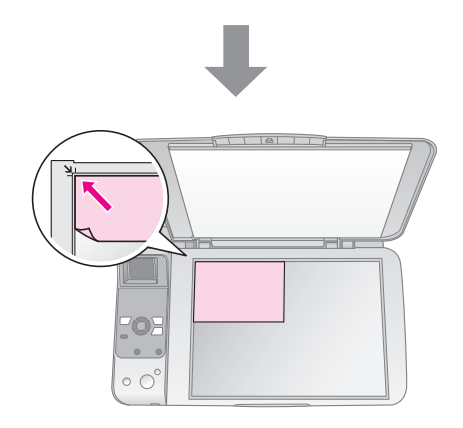

2. 輕輕地闔上上蓋,以避免原稿位移。

#### $Q$  注意:

除非機器已停止動作,否則請勿打開文件上蓋,並且請勿將 重物放在機器的上方。

若您需要複印厚的或大幅的文件,您可以移除文件上 蓋。只要將文件上蓋打開,然後垂直向上拉出。

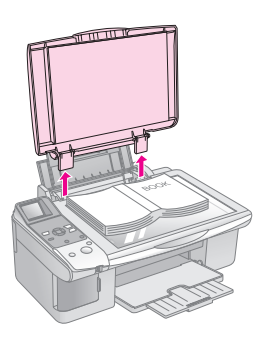

若您需要在複印時將文件壓平,請注意不要壓太大 力,並小心不要移動文件。

當您複印完後,請將文件上蓋的卡榫插入插槽,裝上 文件上蓋。

### <span id="page-10-2"></span>**複印文件**

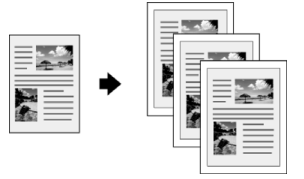

#### 提示:

普通影印紙非常適合用於日常的影印工作。若要列印銳利的文字和 較鮮豐的色彩,建議使用 Epson 專用紙 (→ 第6頁 "選擇紙張")。

- 1. 放入 A4 普通紙 (♥ [第 6 頁](#page-8-3) )。
- 2. 將原稿放在工作平台上 (◆ [第 8 頁 〝將原稿放在](#page-10-1) [工作平台上〞](#page-10-1) )。

3. 請在控制面板上更改以下的設定值。

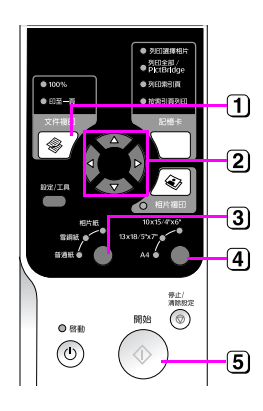

#### **1 按下『◆文件複印』鍵。**

 $\overline{2}$  使用『▲』或『▼』鍵,選擇複印份數 (1至 99)。

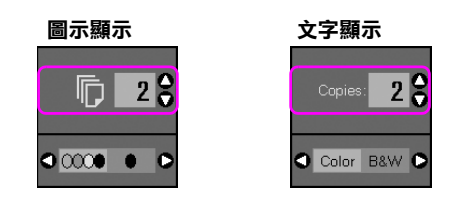

使用『◀』或『▶』鍵,選擇彩色複印或黑白複印。

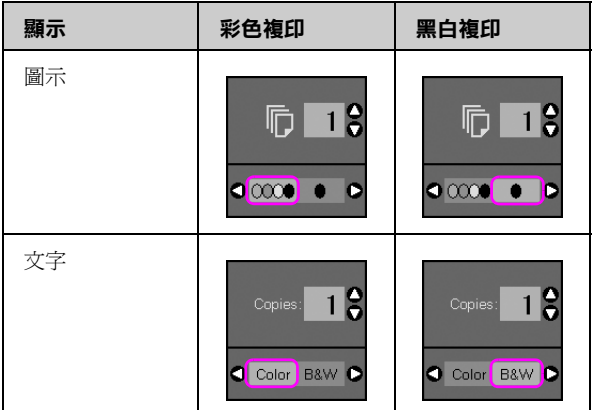

#### **3 選擇 <sup>[ 普通紙 ]。**</sup>

#### 選擇 〝**A4**〞。

#### 提示:

若您想要自動縮放複印的文件,使其符合您所放入的紙張大 小,請按下『 <sup>●</sup> 文件複印』鍵,直到液晶螢幕顯示下列的圖 示。

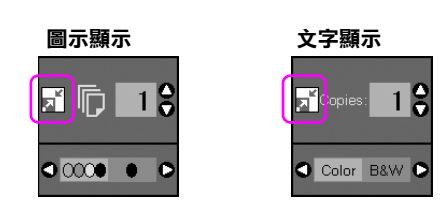

按下 『x **開始**』鍵,開始複印文件。

若您要停止複印,請按下『◎停止/清除設定』鍵。

附註: 若複印的邊緣被裁切,請將原稿稍微從角落移開。

### **選擇複印品質**

若您想要快速複印,且不要求高品質時,您可以選擇 〝Draft〞的複印品質。相反的,若您想要列印高品質 相片時,您可以選擇 〝Photo〞的複印品質。

1. 按下『h 設定/工具1按鍵,進入設定模式。使 用『◀』或『▶』鍵,選擇 〝Copy Quality<sup>″</sup>。

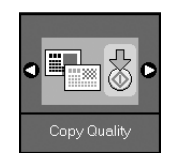

- 2. 按下『◆開始』鍵。
- 3. 使用『▲』或『▼』鍵,選擇 〝**Normal**〞、 〝**Draft**〞或 〝**Photo**〞。

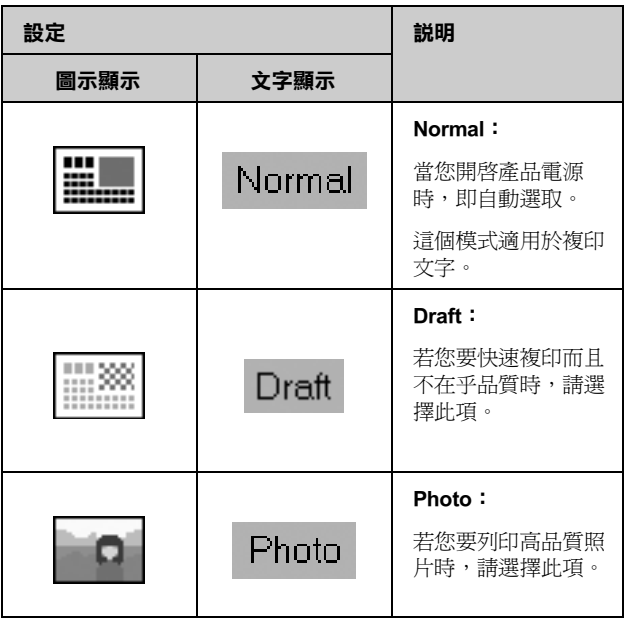

4. 再按一下『◆**開始**』鍵,確定您的選擇。

按下『h 設定 / 工具』 鍵, 回到上一個模式。

## <span id="page-12-0"></span>**複印相片**

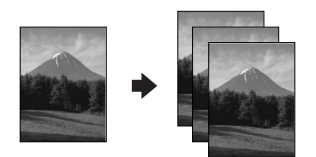

- 1. 放入照片紙 (◆ 第6頁)。
- 2. 將原稿放在工作平台上 (◆ [第 8 頁 〝將原稿放在](#page-10-1) [工作平台上〞](#page-10-1) )。

您可以一次放置兩張以上的相片在工作平台上 (& [第 11 頁 〝複印多張相片〞](#page-13-1) )。

3. 請在控制面板上更改以下的設定值。

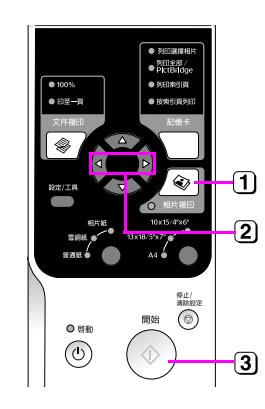

- **1 按下『◇相片複印』鍵。**
- $[2]$ 使用『◀』或『▶』鍵,開啓或關閉色彩還原模式(→第11 [頁 〝還原相片色彩〞 \)](#page-13-0)。
- **3** 按下『◆開始』鍵,將會掃描相片並在液晶螢幕上顯示預覽 影像。

在掃描時,將會顯示以下其中一個畫面。

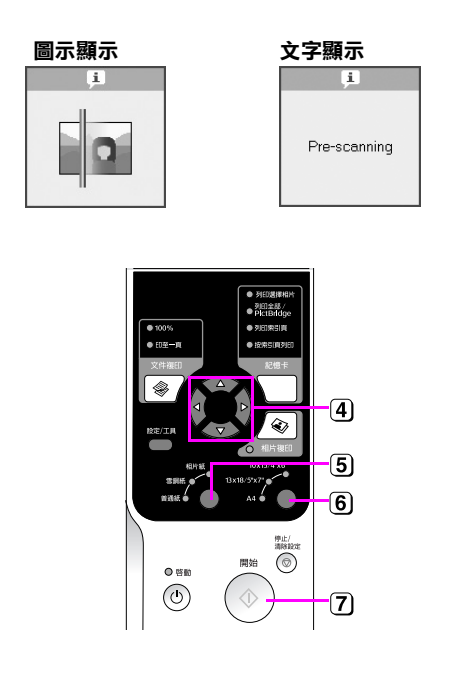

- 4 使用『◀』或『▶』鍵,檢視相片。使用『▲』或『▼』鍵, 設定複印份數。
- 選擇您所放入的紙張種類。 若您選擇相片紙或雪銅紙,將會複印無邊相片。
- 選擇您所放入的紙張大小。
- 再按一下 『x **開始**』鍵,即開始複印您的相片。

若您要停止複印,請按下『© 停止 / 清除設定』鍵。

#### 附註:

若複印的邊緣被裁切,請將原稿稍微從角落移開。

### <span id="page-13-0"></span>**還原相片色彩**

若您的照片已經褪色,您可以使用色彩還原功能,還 原相片的真面目。

- 1. 放入照片紙 (♥ 第6頁)。
- 2. 將您的原稿放在工作平台上,並確定有正確地對 齊 (◆ 第 8 頁 〝將原稿放在工作平台上〞)。

您可以一次放置兩張以上的相片在工作平台上 (◆第11頁 〝複印多張相片〞)。

- 3. 按下『 ◇ **相片複印**』鍵。
- 4. 使用『◀』或『▶』鍵,開啓或關閉色彩還原模 式。

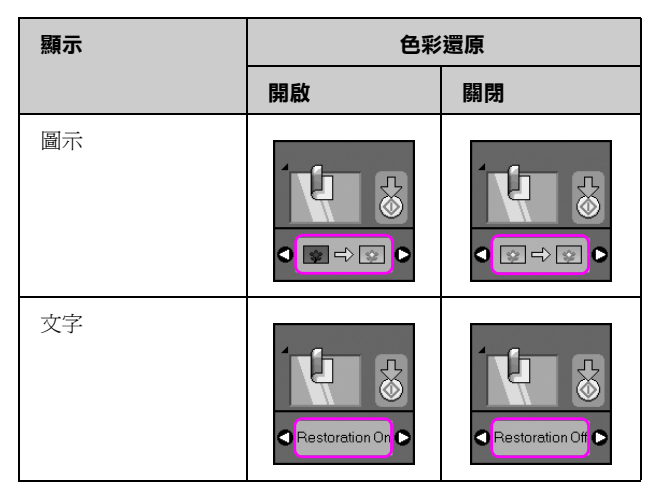

5. 按下『◇開始』鍵,將會掃描相片並在液晶螢幕 上顯示預覽影像。

#### 附註:

當色彩還原開啟時,在液晶螢幕上的頂端將會顯示如下的圖示。

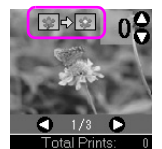

- 6. 使用『◀』或『▶』鍵,檢視相片。使用『▲』 或『▼』鍵,設定複印份數  $(1 \text{ to } 99)$ 。
- 7. 選擇您所放入的紙張種類。
- 8. 選擇您所放入的紙張大小。
- 9. 再按一次『�**開始**』鍵,即開始複印您的相片。 若您要停止複印,請按下『◎ 停止 / 清除設定』 鍵。

### <span id="page-13-1"></span>**複印多張相片**

請依下圖垂直地放置每張相片。

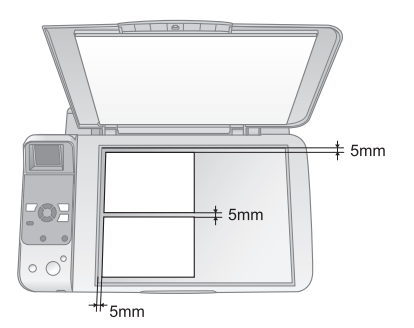

- 您可以一次複印兩張 10 × 15 cm (4 × 6 in.) 尺寸的 相片。若您在列印後發現相片的邊緣不見了,請 試著一次只複印一張相片。
- 請在距離工作平台邊緣 5 mm 處放置相片。同時, 若您要放置兩張相片時,請將兩張相鄰的相片中 間保留至少 5 mm 的間隔。
- 您可以在同一時間,複印多種不同尺寸的相片, 條件是相片的尺寸必須大於 30 × 40 mm, 並符合 在 216 × 297 mm 的範圍內。

# <span id="page-14-0"></span>**列印記憶卡內的相片**

您可以將數位相機的記憶卡插入 EPSON STYLUS CX5900 的記憶卡插槽, 即可列印記憶卡中的相片。

## <span id="page-14-3"></span><span id="page-14-1"></span>**使用記憶卡**

### **相容記憶卡**

請確定您的記憶卡符合下列的要求:

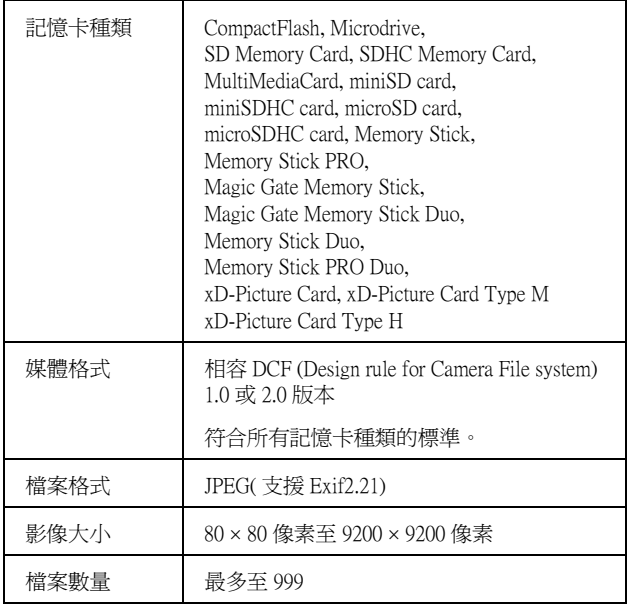

### <span id="page-14-2"></span>**插入記憶卡**

- 1. 關閉您的電腦,或是拔除產品和電腦的連接。
- 2. 開啟本產品的電源。
- 3. 打開記憶卡插槽護蓋。

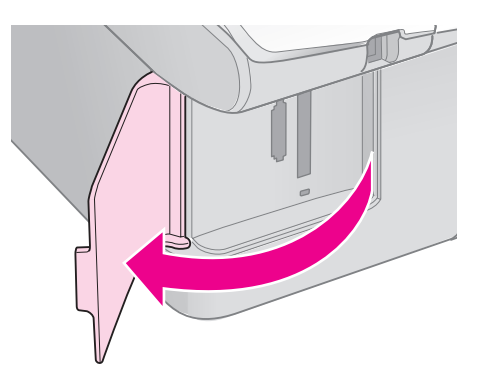

4. 請確定記憶卡燈號是熄滅的,且插槽是空的。然 後插入記憶卡。

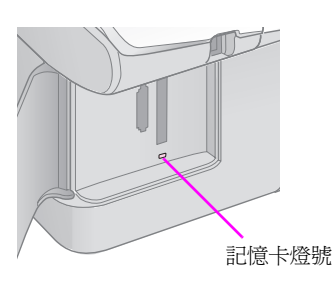

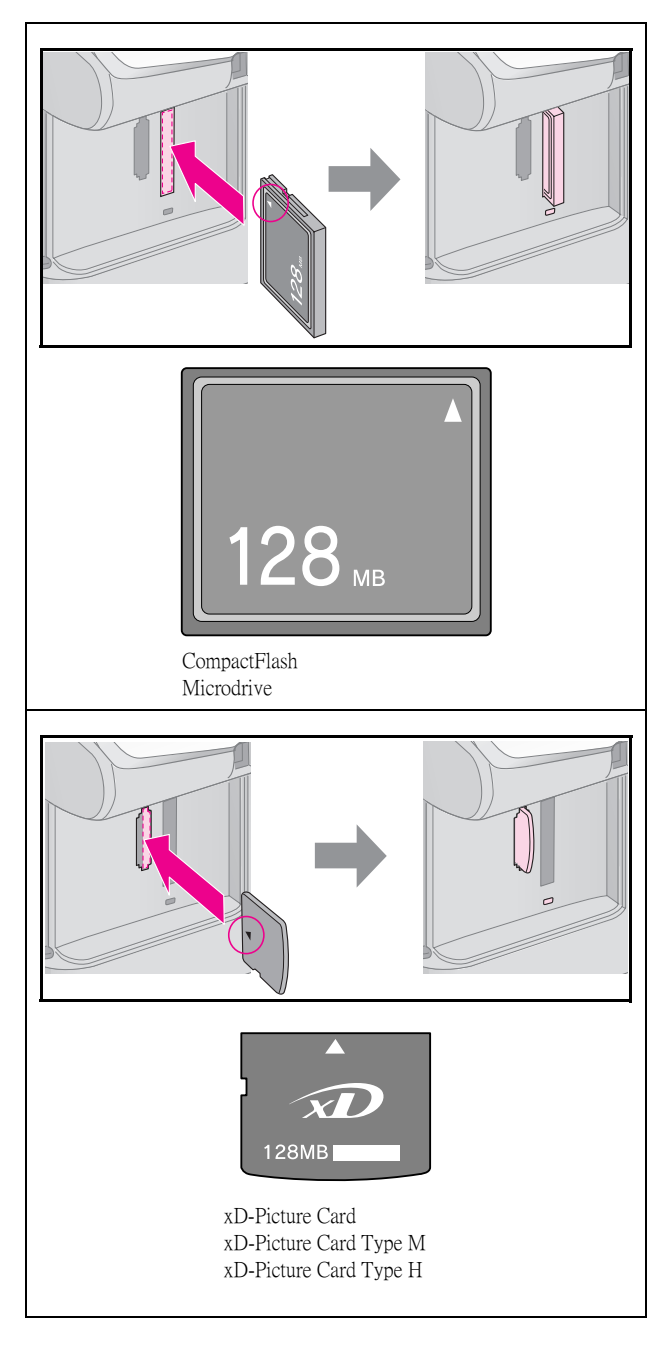

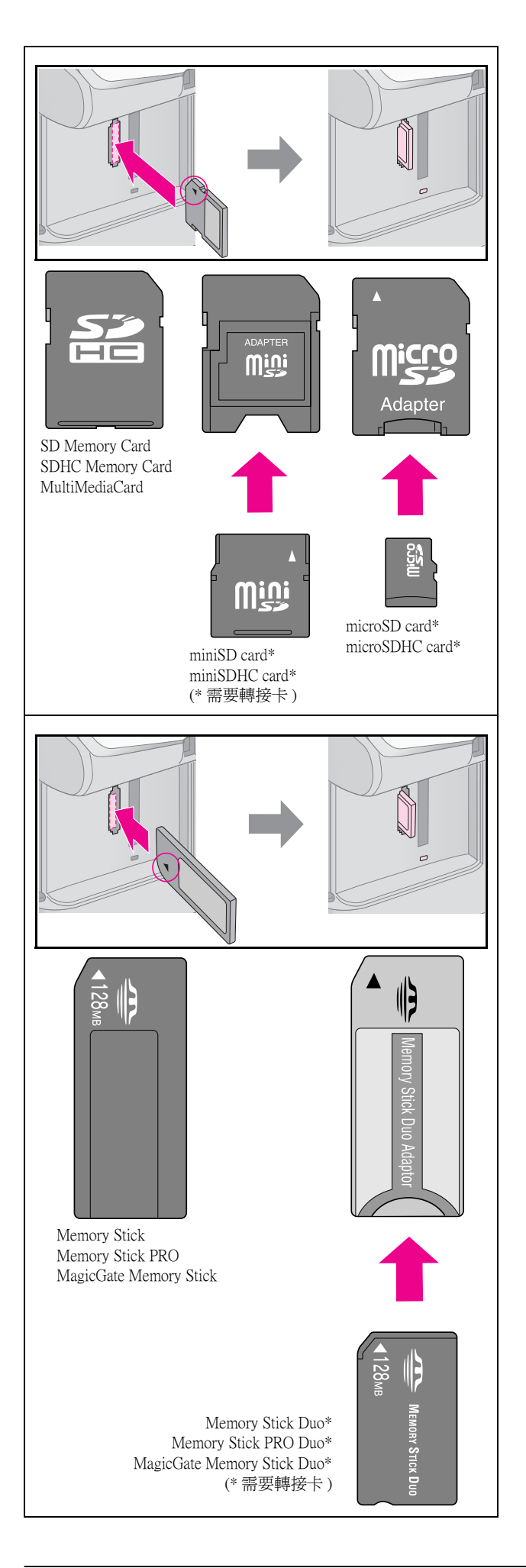

#### 日注意:

請確認記憶卡的正確插入方向,以及如果記憶卡需要轉接卡, 請務必先連接轉接卡再插入記憶卡。否則您可能無法將記憶 卡從產品中取出。

- 5. 記憶卡燈號會閃爍,然後維持在恆亮的狀態。
- 6. 闔上記憶卡插槽的護蓋。

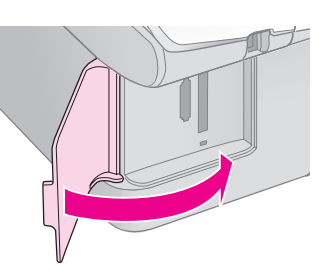

#### 日注意:

- ❏ 一次只能插入一張記憶卡。
- ❏ 請勿將記憶卡強行插入插槽。記憶卡是不會被完全的插入的。 強行插入可能會損壞 EPSON STYLUS CX5900、記憶卡或是兩 者。
- □ 當插入記憶卡時,請闔上記憶卡插槽護蓋。這樣可避免發生靜 電或是沾到灰塵;否則可能會遺失記憶卡的資料,或 EPSON STYLUS CX5900 可能會損壞。
- ❏ 記憶卡所產生靜電可能導致機械故障。

#### 附註:

- □ 您只能以彩色列印記憶卡內的相片,而無法以黑白列印。
- □ 若您己將數位相機連接至 EPSON STYLUS CX5900,請在插入記 憶卡前,移除 EPSON STYLUS CX5900 與數位相機之間的連接 線。

### **取出記憶卡**

- 1. 請確定所有的列印工作已經完成。
- 2. 打開記憶卡插槽護蓋。
- 3. 請確定記憶卡燈號沒有在閃爍。
- 4. 將記憶卡平直地向外拉出。
- 5. 闔上記憶卡插槽護蓋。

#### 日注意:

- □ 請先等到記憶卡燈號停止閃爍,再取出記憶卡或關閉 EPSON STYLUS CX5900,否則您可能會遺失記憶卡內的資料。
- □ 若您的電腦系統是 Windows 2000 或 XP, 請勿在記憶卡尚未取出 前,關閉 EPSON STYLUS CX5900 或移除 USB 連接線;否則您 可能遺失記憶卡內的資料。詳細說明,請參考 〝進階使用說 明〞。

### <span id="page-16-0"></span>**列印相片**

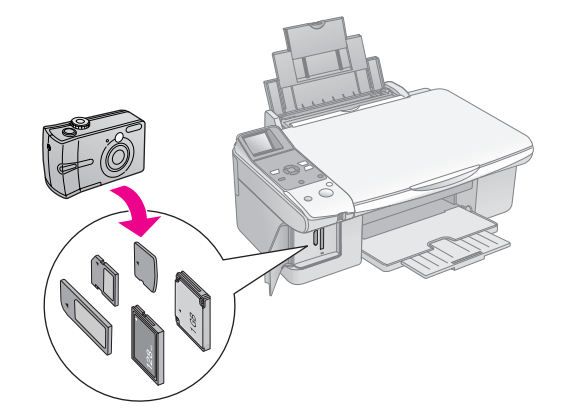

在插入可支援的記憶卡後:

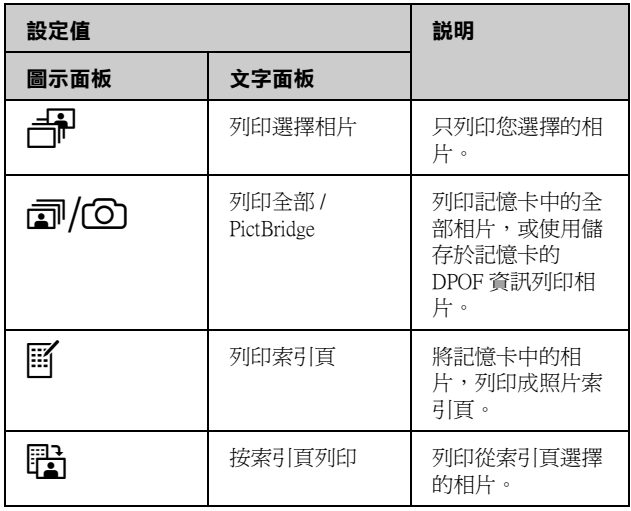

### **列印選擇相片**

請依照下列步驟,從記憶卡中選擇您要列印的相片。

- 1. 放入您想要使用的紙張 (◆ 第6頁)。放入數量足 夠的照片紙。
- 2. 插入記憶卡 (◆ [第 12 頁](#page-14-2))。
- 3. 請按『2記憶卡』鍵,直到 部 [列印選擇相片 ] 燈號亮起。

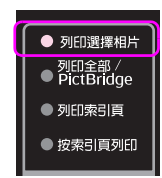

附註:

若您的數位相機支援 DPOF,您可以使用它來選擇您想要列印 的相片和列印份數 (◆ [第 14 頁 〝列印全部照片或 DPOF 相](#page-16-1) [片〞](#page-16-1) )。

根據記憶卡內的資料,您可能看見如下的畫面:

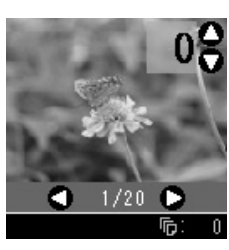

- 4. 使用『◀』或『▶』鍵選擇一張相片。使用  ${}^{\mathbb{F}}\blacktriangle_{\mathbb{J}}$ 或 ${}^{\mathbb{F}}\blacktriangledown_{\mathbb{J}}$ 鍵,選擇列印份數。
- 5. 選擇您所放入的紙張種類。

若您選擇 <sup>[ 普通紙 ], 將會列印留有白邊的相</sup> 片。若您選擇 [ **相片紙** ] 或 [ [ 雪銅紙 ], 將會 列印無邊相片。

- 6. 選擇您所放入的紙張大小。
- 7. 按下『 < **開始**』鍵,即開始列印您的相片。

若您要取消列印,請按下『**◎停止 / 清除設定**』 鍵。

### <span id="page-16-1"></span>**列印全部照片或 DPOF 相片**

請依照下列步驟,將記憶卡內的每張相片各列印出一 份,或只列印在相機上使用 DOPF 功能所預先選擇的 相片。

- 1. 放入您想要使用的紙張種類 (◆ 第6頁 )。放入數 量足夠的照片紙。
- 2. 插入記憶卡 (◆ 第12頁)。
- 3. 請按『**@記憶卡**』鍵,直到 @/@ [列印全部 **/PictBridge**] 燈號亮起。

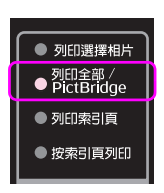

若您的記憶卡內包含 DPOF 資訊,將會顯示下列 其中一個畫面。您無法列印記憶卡內的全部照 片, 即使選取 *回*/@ [ 列印全部 /PictBridge]。若 要列印記憶卡內的全部照片,請從您的數位相機 取消 DPOF 資訊。

**圖示顯示 文字顯示**

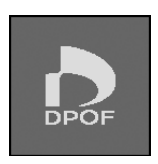

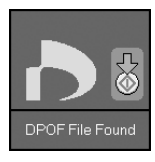

4. 選擇您所放入的紙張種類。

若您選擇 <sup>[ 普通紙 ], 將會列印留有白邊的相</sup> 片。若您選擇 **[ 相片紙** ] 或 [ [ 雪銅紙 ], 將會 列印無邊相片。

- 5. 選擇您所放入的紙張大小。
- 6. 按下『◆**開始**』鍵,即開始列印您的相片。 若您要取消列印,請按下『© 停止 / 清除設定』 鍵。

### **列印相片上的資料**

請依照下列步驟,列印相片的拍攝資料。

- 1. 按下『h**設定 / 工具**』鍵。
- 2. 使用『◀』或『▶』鍵,選擇 〝Date Stamp<sup>″</sup>。

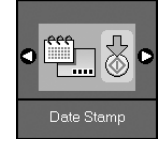

- 3. 按下『◇開始』鍵。
- 4. 使用『▲』或『▼』鍵,選擇您想要的格式。日 期格式的選擇有 **No Date** ( 沒有日期 )、 **yyyy.mm.dd** (2006.06.16)、**mmm.dd.yyyy** (Jun.16.2006) 或 **dd.mmm.yyyy** (16.Jun.2006)。
- 5. 按下『◆**開始**』鍵,確定您的選擇。
- 6. 按下『h**設定/工具**』鍵,回到上一個模式。

### <span id="page-18-1"></span><span id="page-18-0"></span>**使用索引頁選擇和列印相片**

若要選擇列印的相片,您可以使用索引頁。首先要列 印一張索引頁,裡頭包含記憶卡內全部相片的縮圖。 然後在索引頁上標出您要列印的相片,然後掃描索引 頁,即可自動列印出您所選擇的相片。

#### 列印索引頁

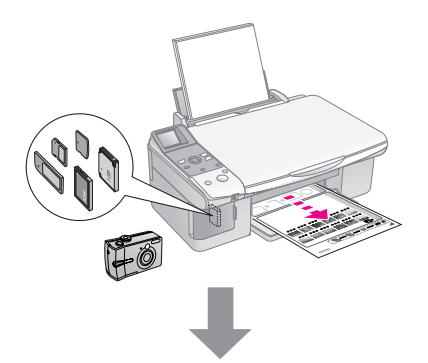

#### 從索引頁選擇相片

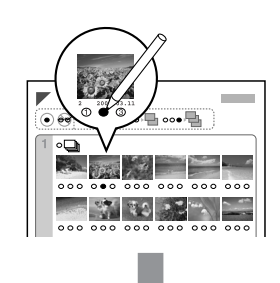

#### 掃描索引頁

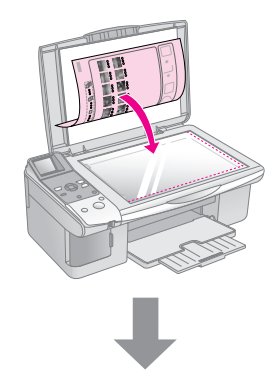

#### 列印選擇的相片

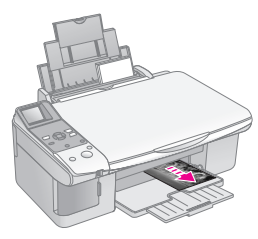

### **1. 列印索引頁**

1. 請放入幾張 A4 大小的紙張 (♥ 第6頁)。

每頁最多可以列印 30 個影像,所以如果您的記憶 卡內的相片超過 30 張時,您必須放入數量足夠的 紙張,以列印索引頁。

- 2. 插入記憶卡 (◆ 第12頁)。
- 3. 請按『2記憶卡』鍵,直到 图 [列印索引頁] 燈 號亮起。

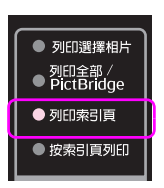

#### 將會顯示以下其中一個畫面。

**圖示顯示 文字顯示**

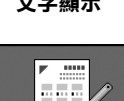

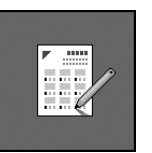

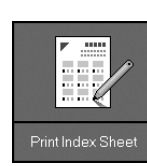

- 4. 請確定選擇 <sup>[ 普通紙 ] 和 A4 。</sup>
- 5. 按下『◆**開始**』鍵,即開始列印索引頁。

若您要取消列印,請按下『© 停止 / 清除設定』 鍵。

#### 附註:

- ❏ 請確定索引頁左上角的三角符號有被正確的列印出來。如 果索引頁沒有列印正確,產品將無法掃描。
- □ 若您的記憶卡內有大量的相片時,可能須要花費一些時 間。
- □ 若有多張索引頁時,最後一張索引頁會最先被列印出來, 亦即最新的影像將會被最先印出來。

### <span id="page-19-0"></span>**2. 從索引頁選擇要列印的相片**

在索引頁上,請使用深色的原子筆或鉛筆,以塗滿圓 框的方式選擇相片。

正確:

選擇 NII<sup></sup> 將記憶卡內的每張相片各列印出一份, 或是將每張相片下的號碼塗滿,以選擇您要列印的份 數 (1、2 或 3 份 )。

 $\oplus$   $\otimes$   $\blacksquare$ 

### **3. 掃描索引頁和列印選擇的相片**

1. 將索引頁的掃描面朝下放在工作平台上,索引頁 的頂部應靠齊工作平台的左邊。

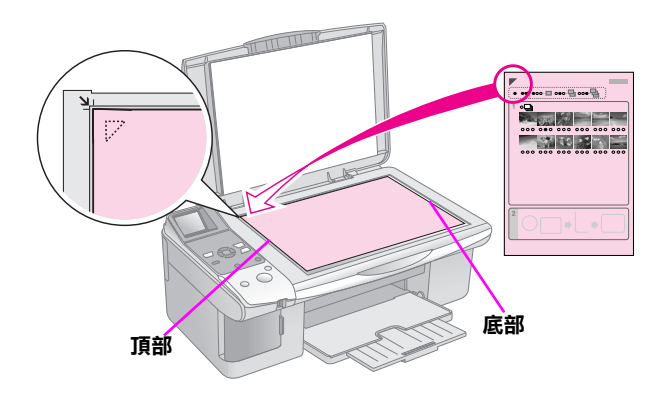

2. 闔上文件上蓋。

錯誤:

- 3. 放入您想要使用的紙張種類 (♥ [第 6 頁](#page-8-3) )。放入數 量足夠的照片紙。
- 4. 請確定 H [ 按索引頁列印 ] 燈號亮起。

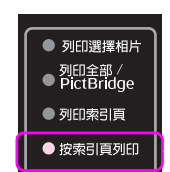

將會顯示以下其中一個畫面。

**圖示顯示 文字顯示**

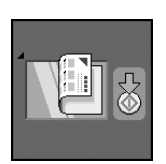

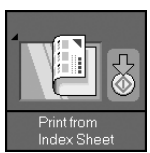

5. 選擇您所放入的紙張種類。

若您選擇 <sup>[ 普通紙 ], 將會列印留有白邊的相</sup> 片。若您選擇 [ **相片紙** ] 或 [ [ 雪銅紙 ], 將會 列印無邊相片。

- 6. 選擇您所放入的紙張大小。
- 7. 按下『◆**開始**』鍵,即開始列印您的相片。

若您要取消列印,請按下『◎ 停止 / 清除設定』 鍵。

#### 附註:

若您有一張以上的索引頁時,請等到所有索引頁列印完成, 然後再重覆上述的方式,掃描每張索引頁和列印選擇的相片。

## <span id="page-20-3"></span><span id="page-20-0"></span>**從數位相機列印**

您可以直接將數位相機連接至產品上,列印您的相 片。

### <span id="page-20-1"></span>**數位相機需求**

確認您的相機和相片符合以下的需求。

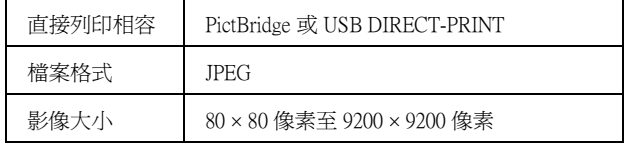

### <span id="page-20-2"></span>**連接和列印**

- 1. 請確定沒有透過電腦使用產品列印。
- 2. 放入您想要使用的紙張種類 (◆ [第 6 頁](#page-8-4) )。放入足 夠數量的紙張。
- 3. 選擇您所放入的紙張種類。

若您選擇 <sup>[ | 普通紙 ], 將會列印留有白邊的相</sup> 片。若您選擇 [ **相片紙** ] 或 [ [ 雪銅紙 ],將會 列印無邊相片。

- 4. 選擇您所放入的紙張大小。
- 5. 使用相機所附的 USB 連接線插入產品的外部裝置 USB 連接埠。

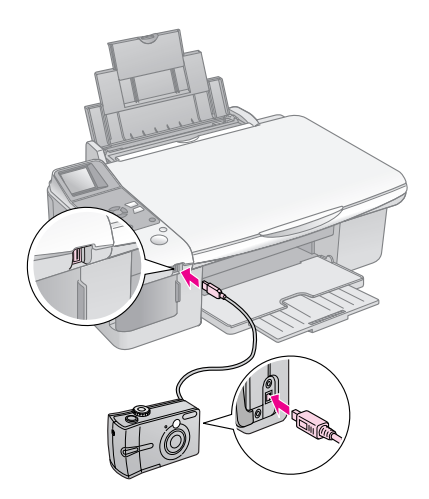

6. 打開相機的電源。*回* **[ 列印全部 /PictBridge**] 燈號會亮起, 並顯示以下其中一個畫面。

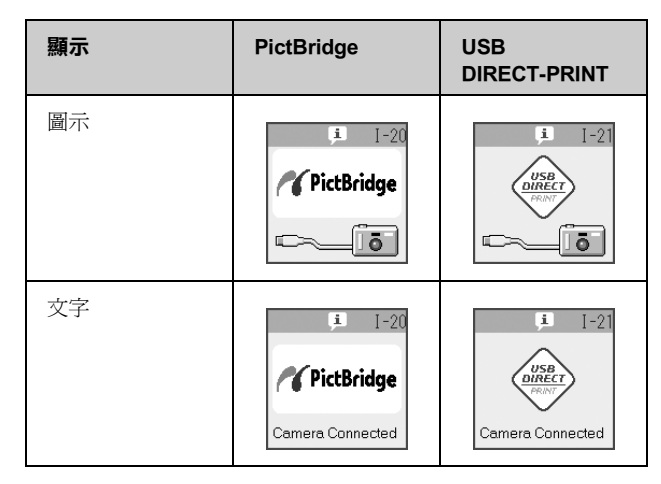

7. 使用相機選擇您想要列印的照片,調整必要的設 定值,然後列印您的照片。詳細說明,請參考相 機的使用手冊。

#### 附註:

……<br>□ 若您的相機不相容 PictBridge 或 USB DIRECT-PRINT,則會 顯示以下其中一個畫面。Epson 不能保證相容任何的數位 相機。

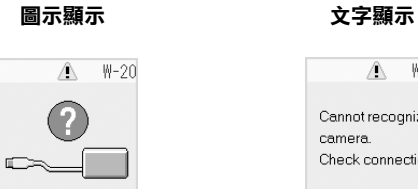

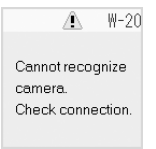

- □ 根據產品和數位相機上的設定,某些紙張種類、大小、版 面的組合可能無法支援。
- ❏ 數位相機上的某些設定可能無法反應在輸出的照片上。

<span id="page-21-0"></span>**維護**

您可以執行本章節所說明的程序,使產品維持在最佳 的操作狀態。本章節也有包含如何更換墨水卡匣和搬 運產品的說明。

### <span id="page-21-3"></span><span id="page-21-1"></span>**更換墨水卡匣**

當墨水卡匣存量低時,在液晶螢幕的左上角會出現如 下的圖示。

**圖示顯示 文字顯示**

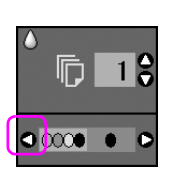

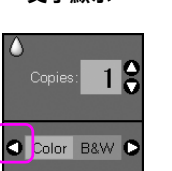

當列印或複印時,在墨水存量低的圖示旁邊會顯示出 墨水存量低的墨水卡匣。

**圖示顯示 文字顯示**

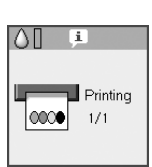

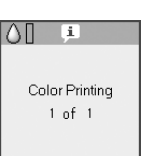

當墨水必須更換時,液晶螢幕將會顯示以下的畫面。

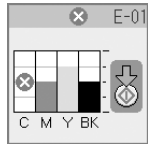

#### 提示:

當墨水卡匣已經使用超個六個月,列印品質可能會降低。如有需 要 ,請清潔印字頭 (& [第 22 頁 〝檢查印字頭〞](#page-24-2) )。如果列印品質仍 然不佳,您可能必須更換墨水卡匣。

### <span id="page-21-2"></span>**檢查墨水卡匣狀態**

請依照下列步驟,檢查您的墨水卡匣狀態。

- 1. 按下『h**設定 / 工具**』鍵。
- 2. 使用『◀』或『▶』鍵,選擇 〝Check Ink **Levels**〞。

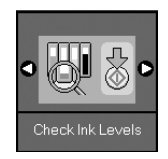

3. 按下『◇**開始**』鍵。

您會看到顯示墨水卡匣狀態的圖示。

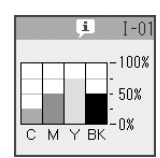

- 4. 當您檢查完墨水卡匣狀態,請按下『◆**開始**』 鍵。
- 5. 按下『h 設定 / 工具』鍵, 回到上一個模式。

當墨水卡匣存量低時,請確定您已經更換新的墨水卡 匣。當墨水卡匣必須更換時,您可能無法列印。。

#### 附註:

Epson 無法保證非原廠墨水的品質或使用壽命。若安裝非原廠墨 水,墨水狀態可能無法顯示。

### **購買墨水卡匣**

請在 Epson 墨水卡匣安裝後的六個月內,並在其有效 期限內使用完畢。

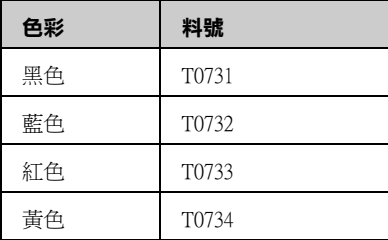

#### 日注意:

Epson 建議使用 Epson 原廠墨水卡匣。其他非 Epson 製造的產品可 能會造成 Epson 沒有包含在保固中的損壞,並且在某些狀況下,機 器可能會不規則的運轉。Epson 無法保證非原廠墨水的品質或使用 壽命。若安裝非原廠墨水,墨水卡匣狀態可能無法顯示。

### **墨水卡匣的注意事項**

#### w 警告:

若您的皮膚不小心沾到墨水,請用肥皂及清水徹底沖洗乾淨。如果 墨水不慎濺入眼睛,請立刻用清水沖洗眼部。若在沖洗過後,您的 眼部仍感不適,請立刻就醫。

- 請勿用手去移動印字頭,這個動作可能會造成機 器受損。
- 當其中一個墨水卡匣必須更換時,即使其他卡匣 仍可使用 ( 尚有墨水 ),您也無法繼續列印。
- 將安裝的舊卡匣留在機器中直到您準備好要更換 的新卡匣;否則,殘留在印字頭噴嘴上的墨水可 能會乾涸。
- 墨水卡匣上的的 IC 晶片會自動監控每一個墨水卡 匣的耗用狀況。因此,如果該墨水卡匣被取出後 重新再裝入,所剩餘的墨水仍然可以使用。雖然 如此,當您重新裝入該墨水卡匣時仍然會耗用一 些墨水,因為機器會自動地檢測穩定性。
- 若重新插入墨水存量低的墨水卡匣,將會無法使 用。
- 為了維持墨水卡匣列印穩定性,墨水卡匣是以真 空包裝的。請在安裝墨水卡匣時,才可打開墨水 卡匣的包裝袋。

### <span id="page-22-0"></span>**取出和安裝墨水卡匣**

請確定您已經準備好更換用的新墨水卡匣。一旦您開 始更換墨水卡匣,您就必須完成整個更換的步驟。

- 1. 請執行下列其中一項:
	- 若墨水卡匣必須更換時:

請檢查液晶螢幕,找出必須更換的墨水卡匣,然 後按下『◆開始』鍵。

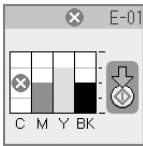

#### ■ 若墨水卡匣還可以使用時:

請檢查墨水卡匣狀態 (◆ [第 19 頁 〝檢查墨水卡](#page-21-2) [匣狀態〞](#page-21-2) )。按下 『F **設定 / 工具**』鍵。使用 『l』或 『r』鍵,選擇 〝**Change Cartridges**〞。然後按下『�**開始**』鍵。

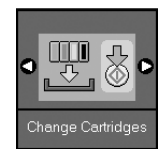

2. 再按一下『◆開始』鍵,然後掀起掃描單元。

#### 日注意:

當文件上蓋打開時,請勿掀起掃描單元。

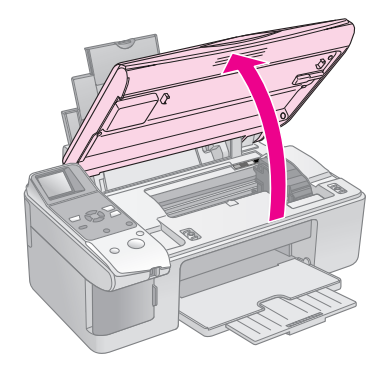

將會顯示以下其中一個畫面。

**圖示顯示 文字顯示**

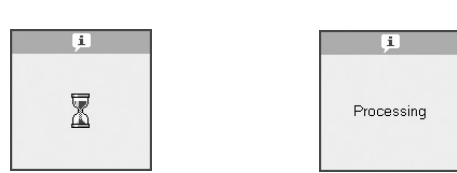

3. 打開墨水卡匣護夾。

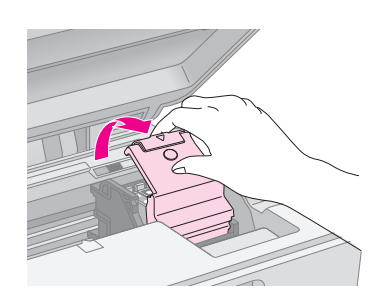

#### 日注意:

- □ 當印字頭移動時,請勿試圖打開墨水卡匣護夾。請等到墨 水卡匣移動至更換位置。
- ❏ 請勿觸碰下圖所標示的部位。

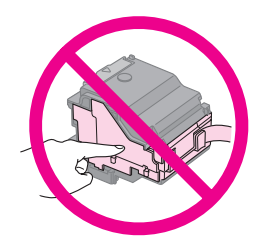

4. 請壓下墨水卡匣後側的卡榫,取出必須更換的墨 水卡匣。請妥善的處理墨水卡匣。

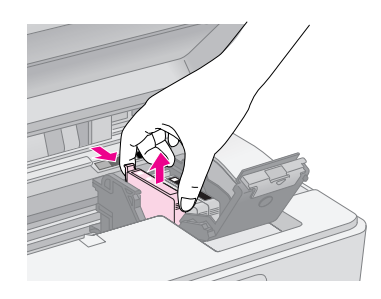

#### 2 注意:

請勿使用填充式墨水。其他非 Epson 製造的產品可能會造成 Epson 沒有包含在保固中的損壞,並且在某些狀況下,可能會 造成不規則的機器運轉。

5. 在您打開新墨水卡匣的包裝袋前,請先搖晃四或 五次。然後將墨水卡匣從包裝中取出。

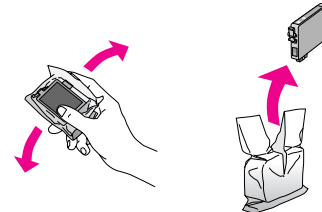

#### 日注意:

請勿觸碰墨水卡匣側面的綠色晶片,這麼做將會損壞墨水卡 匣。

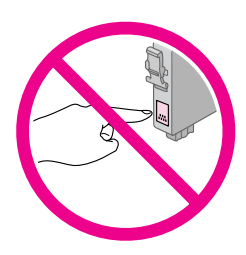

6. 撕掉墨水卡匣底部的黃色膠帶。

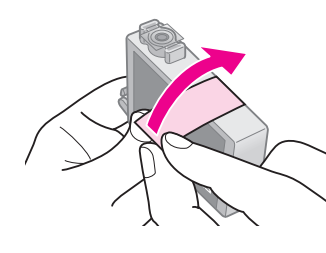

#### 日注意:

- ❏ 安裝墨水卡匣前,您必須撕掉卡匣底部的黃色膠帶;否則 列印品質可能會降低,或是無法列印。
- ❏ 若您已安裝的墨水卡匣尚未撕掉黃色膠帶,請從機器中取 出墨水卡匣,然後撕掉黃色膠帶,再重新安裝。
- ❏ 請勿撕掉卡匣底部的透明貼紙;否則墨水卡匣將不能使 用。

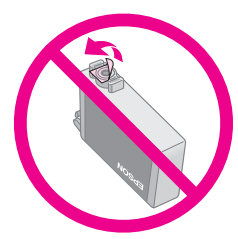

❏ 請勿移除或撕掉墨水卡匣上的標籤;否則墨水將會外漏。

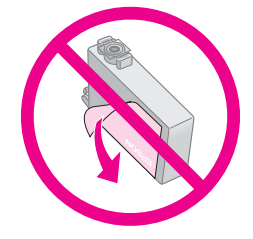

7. 將墨水卡匣的底部朝下,放入卡匣槽內。然後輕 輕地將墨水卡匣壓下固定。

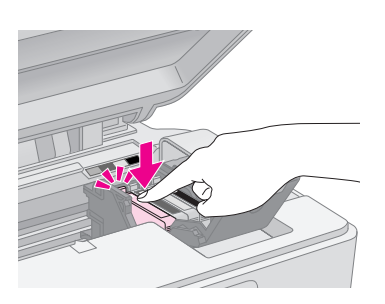

- 8. 更換任何需要更換的墨水卡匣。
- 9. 闔上墨水卡匣護夾,並壓下固定。

#### ■注意:

若您發現護夾很難闔上時,請確定所有的墨水卡匣是否已經 都完全固定於卡匣槽。請確實將每一個卡匣壓下固定,勿強 行壓下卡匣護夾。

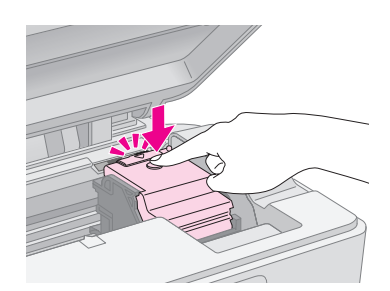

10. 闔上掃描單元。

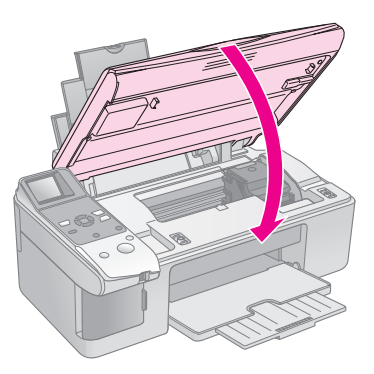

11. 按下『◆開始』鍵。

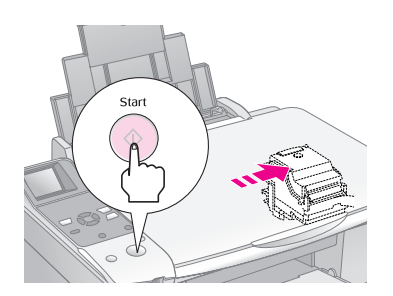

當機器開始導墨時,將會顯示以下其中一個畫 面。

**圖示顯示 文字顯示**

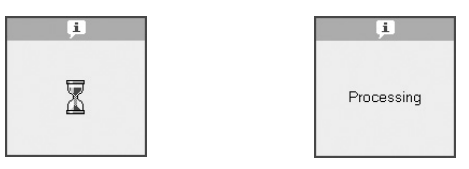

這個動作將花費約一分鐘的時間。當導墨完成 後,將會自動返回到複印模式。

#### 日注意:

機器在進行導墨時請勿關閉電源,否則將會浪費墨水。

### <span id="page-24-0"></span>**檢查和清潔印字頭**

若您發現列印出的影像模糊不清、缺色或在頁面上出 現條紋,您可能需要清潔印字頭。如果您有很長一段 時間沒有使用產品,印字頭噴嘴可能會堵塞。

#### 提示:

我們建議您每個月至少開啓一次產品的電源,以維持最佳的列印品 質。

### <span id="page-24-3"></span><span id="page-24-2"></span>**檢查印字頭**

您可以列印噴嘴檢查表單,以確定印字頭是否有堵 塞,或是檢查印字頭的清潔結果。

- 1. 將 A4 大小的普通紙放入自動進紙槽 (♥ 第6頁 )。
- 2. 按下『h**設定 / 工具**』鍵。
- 3. 使用『◀』或『▶』鍵,選擇 〝Check Ink **Nozzles**<sup>™, 然後按下『◇開始』鍵列印噴嘴檢</sup> 查表單。

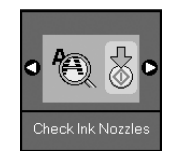

4. 檢查您列印的噴嘴檢查表單。所有的垂直和水平 線段都是完整沒有缺口的,如下圖所示:

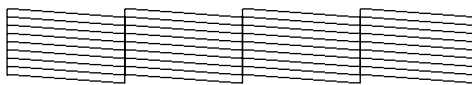

- 如果噴嘴檢查表單的列印結果沒有問題,表 示沒有必要清潔印字頭。請按下 『F **設定 / 工具**』鍵,回到上一個模式。
- 若發現如下圖所示的缺口,請依照下一章節 的說明,清潔印字頭。

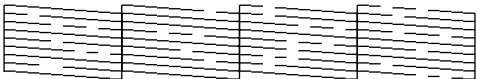

### <span id="page-24-4"></span>**清潔印字頭**

請依照下列步驟清潔印字頭,使噴嘴可正常地噴出墨 水來。在清潔印字頭之前,請執行噴嘴檢查以確定是 否需要清潔印字頭 (◆ 第 22 頁 〝檢查印字頭〞)。

#### 附註:

- ❏ 清潔印字頭會消耗一些墨水。故請在列印品質降低時再清潔印 字頭,以避免浪費墨水。
- ❏ 若液晶螢幕上的訊息告知您,有一個墨水卡匣的墨水存量低或 必須更換時,您將無法清潔印字頭。您必須先更換合適的墨水 卡匣。(& [第 19 頁 〝更換墨水卡匣〞 \)](#page-21-1)。
- 1. 請確定已開啓 EPSON STYLUS CX5900 的電源, 但沒有在列印。
- 2. 按下『h 設定 / 工具』鍵。
- 3. 使用『◀』或『▶』鍵,選擇 <sup>〝</sup>Clean Print <del>」。。。。。。</del><br>Head″,然後按下『◇開始』鍵開始清潔印字 頭。

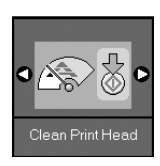

#### 在清潔過程中,將會顯示以下其中一個畫面。

**圖示顯示 文字顯示**

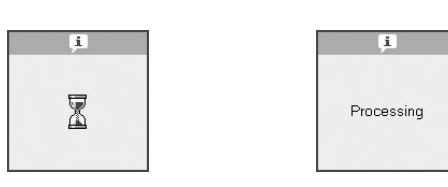

#### 2 注意:

請勿在清潔的過程中關閉機器電源,以避免損壞機器。

4. 當清潔完成後,請列印噴嘴檢查表單檢查結果 (→第 22 百 〝檢杳印字頭〞)。

若仍有缺口或是噴嘴檢查表單模糊不清時,請再 執行一次印字頭清潔,並再檢查一次噴嘴。

#### 附註:

若重複清潔三或四次之後,仍沒有改善列印品質,請關閉產 品電源並擱置一天,然後再重新清潔印字頭。若品質仍然沒 有提升,可能是因為其中一個墨水老舊或是損壞而必須更換 (& [第 19 頁 〝更換墨水卡匣〞 \)](#page-21-1)。

### <span id="page-24-5"></span><span id="page-24-1"></span>**印字頭直線性校正**

若噴嘴檢查表單上的垂直線段不直時,您可能必須校 正印字頭。

您可以按下控制面板上的按鍵,或是從您的電腦執行 印字頭直線性校正工具,來校正印字頭。建議使用工 具,以獲得最準確的校正結果。

- 1. 放入 A4 大小的普通紙 (♥ 第6頁)。
- 2. 按下『h**設定 / 工具**』鍵。
- 3. 使用『◀』或『▶』鍵,選擇 〝**Align Print** Head<sup>″,</sup>然後按下『◇開始』鍵列印直線性校正 表單。

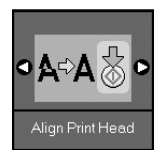

#### 附註:

當列印直線校正表單時,請勿按下『**◎停止 / 清除設定**』鍵。

4. 請查看 #1 的圖案,並找出列印得最均勻且沒有明 顯條紋或線條的圖案。

5. 按下『▲』或『▼』鍵,直到液晶螢幕顯示該圖 案的編號。

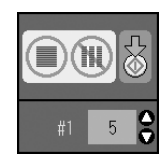

- 6. 按下『◇開始』鍵。
- 7. 重覆步驟 4 到 6,選擇其他的校正圖案。
- <span id="page-25-2"></span>8. 按下『h 設定 / 工具』鍵,回到上一個模式。

### <span id="page-25-0"></span>**清潔產品**

為了讓產品的運作保持在最佳狀態,請依照以下的步 驟定期地清潔:

- 1. 拔掉電源線。
- 2. 取出自動進紙槽中的所有紙張。
- 3. 使用軟刷小心地清除自動進紙槽的所有灰塵及毛 屑。
- 4. 若工作平台的玻璃表面髒了,請用柔軟的乾布擦 拭。若玻璃表面沾到油或一些其他很難消除物 質,請用少量的玻璃清潔劑和軟布來清除。擦乾 所有殘留的液體。
- 5. 若產品的內部不小心被墨水弄髒了,請用微溼的 軟布擦拭圖示中所指示的區域。

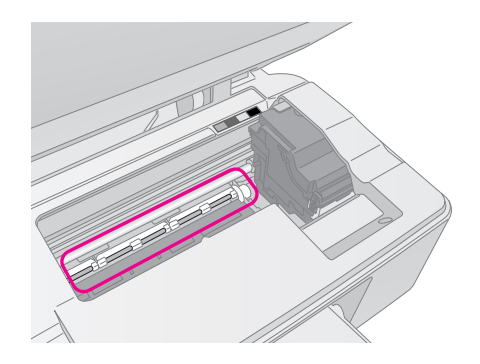

#### w 警告:

小心,不要觸碰到產品內部的齒輪或滾輪。

#### 2 注意:

- ❏ 請勿用力壓下工作平台的玻璃表面。
- □ 請注意,不要刮傷或損壞工作平台的玻璃表面,也不要用硬毛 刷或鐵刷來清潔。受損的玻璃表面會降低複印品質。
- ❏ 請勿幫印字座下的金屬零件上油。
- ❏ 千萬不要使用酒精或稀釋劑來清潔印表機。這些物質會損壞產 品的零件及外殼。
- □ 請注意,不要讓列印和複印的機械裝置或電子零件碰到水。
- ❏ 請勿在產品的內部塗捈潤滑劑。不合適的油可能會損壞機械裝 置。若需要潤滑劑,請洽詢經銷商或專業的維修人員。

### <span id="page-25-1"></span>**搬運產品**

如果您要將產品搬運至遠處,請先裝回原來的箱子( 或差不多大小的箱子 ),再進行搬運。

#### ■注意:

- □ 在儲存或搬運產品時,請勿傾斜機身,或是顛倒機身;否則墨 水可能會外漏。
- □ 在搬運產品時,請勿取出已安裝的墨水卡匣,以避免損壞產 品。
- 1. 取出自動進紙槽的所有紙張,並關閉產品的電 源。
- 2. 打開掃描單元,確定印字頭位在最右邊的位置 上。
- 3. 依下圖所示,用保護膠帶固定住墨水卡匣槽。

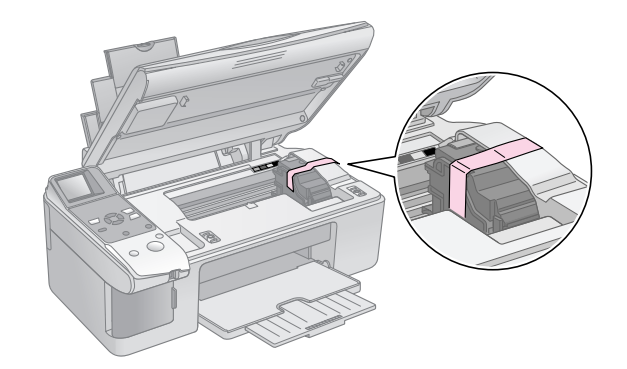

- 4. 闔上掃描單元。
- 5. 從電源插座上拔掉電源線,然後從電腦主機上拔 掉 USB 連接線。
- 6. 闔上進紙槽護蓋,並收攏紙張支撐板和出紙托 盤。

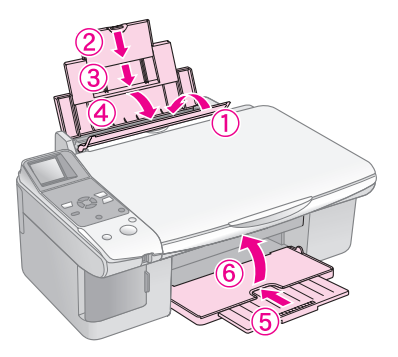

7. 重新貼回或裝上產品的保護裝置,並裝入原來的 箱子。

搬運印表機時,請將產品維持在水平的狀態。在您搬 運完成後,請記得撕掉固定印字頭的膠帶。若您發現 列印品質降低,請執行印字頭清潔(→第22頁 〝檢 查和清潔印字頭″)或印字頭直線性校正 (→ 第 22 頁 [〝印字頭直線性校正〞 \)](#page-24-1)。

## <span id="page-26-0"></span>**解決問題的方法**

若產品發生問題時,您可以藉由液晶螢幕上所顯示的錯誤訊息,來判斷或解決問題。

若沒有透過電腦使用本產品時所發生的問題,您可以查[看第 26 頁 〝問題和解決方法〞](#page-28-0)中所建議的方法來解決。若 是透過電腦使用本產品時所發生的問題,請查看百寶箱光碟片中的 "進階使用說明"的說明。

### <span id="page-26-1"></span>**錯誤訊息**

您可以藉由液晶螢幕上所顯示的錯誤訊息,來判斷或解決大部份的問題。若您不能藉由訊息解決問題時,請參考 下表所建議的解決方法。

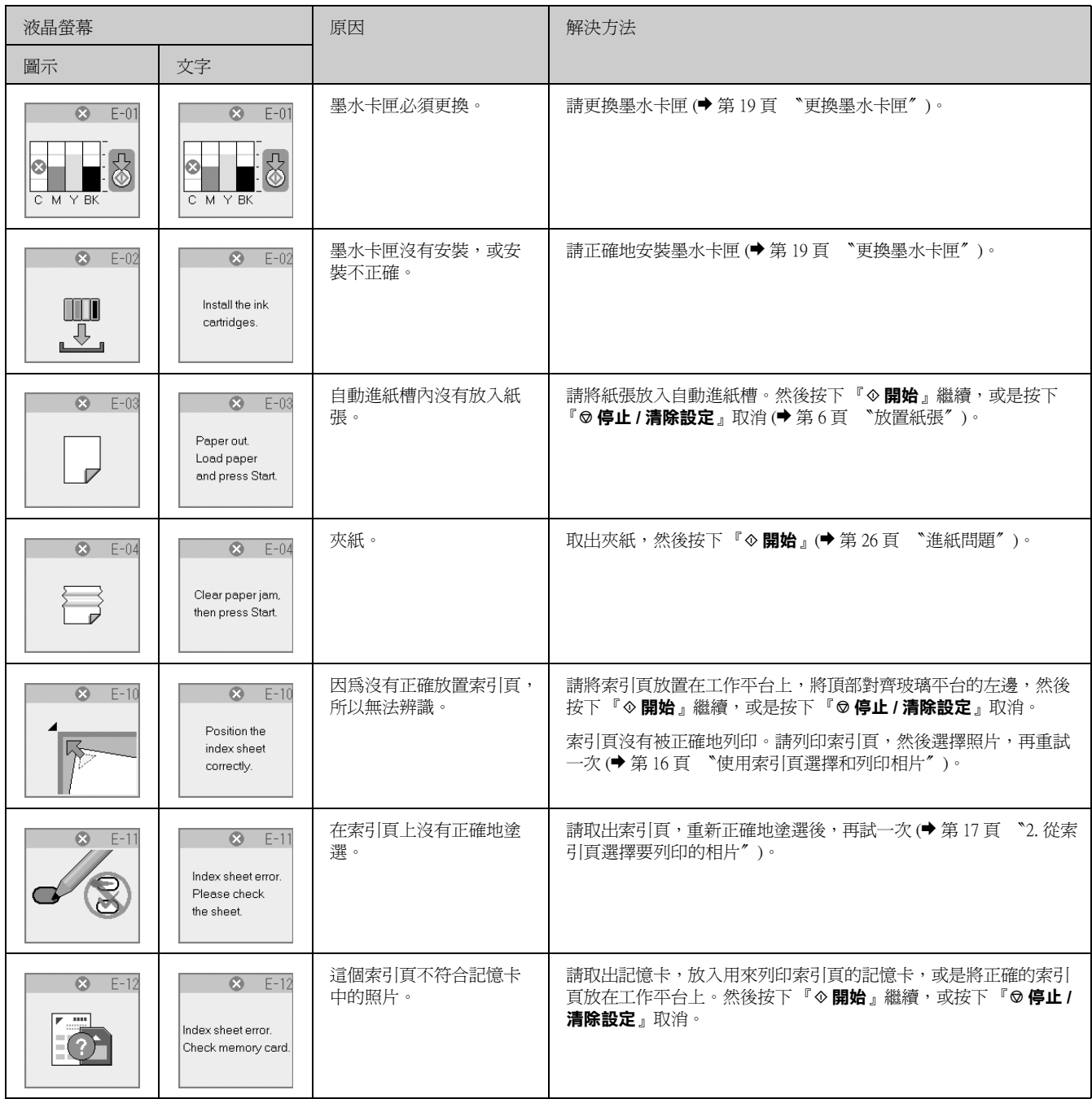

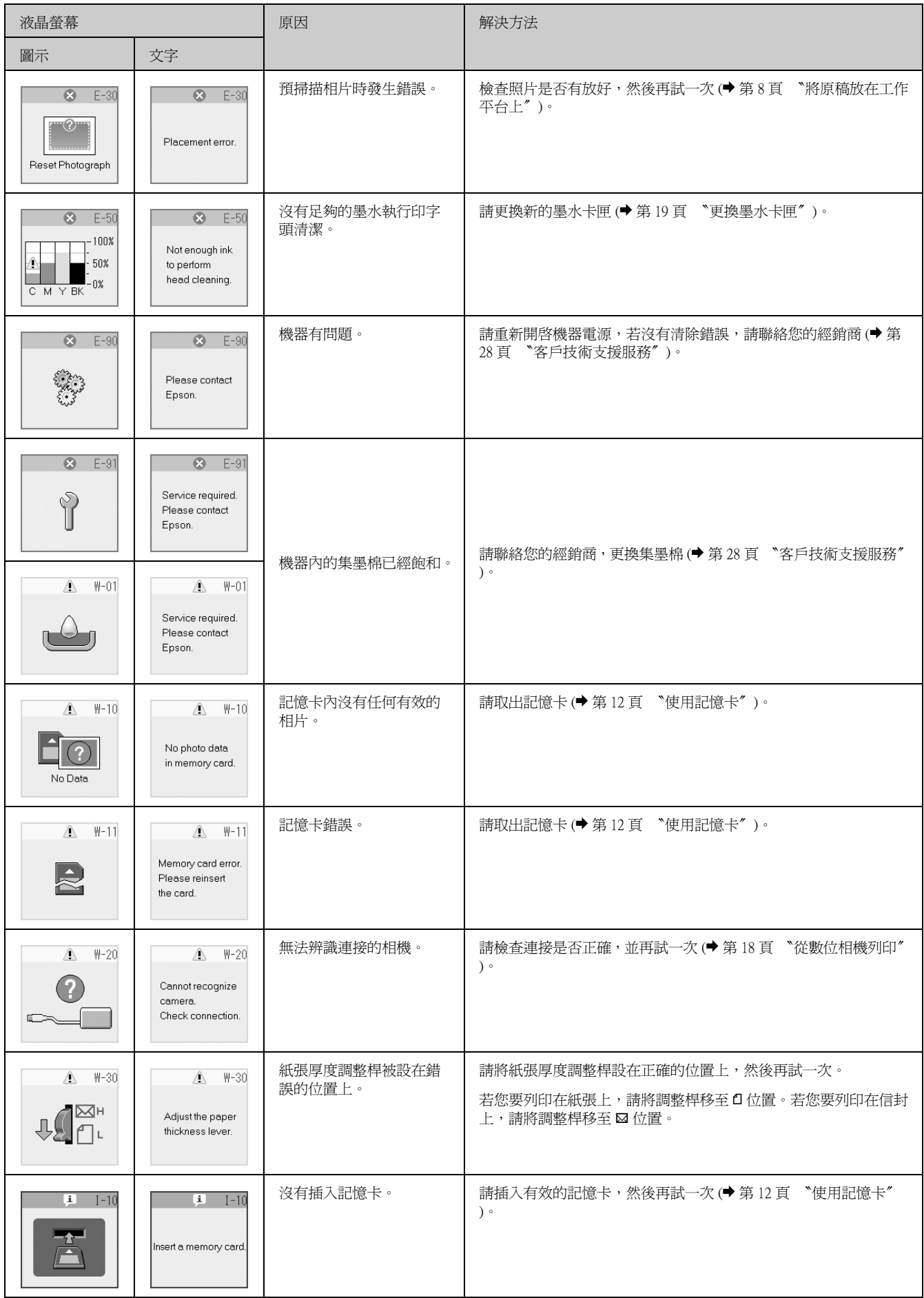

### <span id="page-28-0"></span>**問題和解決方法**

若您使用產品時發生問題,請參考以下的解決方法。

### **設定問題**

#### 產品開啟電源後,製造出噪音。

請確定保護膠帶沒有堵住印字頭。請在移除膠帶 後,關閉電源,然後過一段時間後再開啓電源。

#### 墨水卡匣安裝之後,產品製造出噪音。

- 當您安裝墨水卡匣時,必須執行導墨系統的程 序。等到執行完畢後,請關閉電源。若太早關閉 電源,在下次開啟電源時將會使用到額外的墨 水。
- 請確定墨水卡匣已正確固定在卡匣槽,在產品中 沒有殘留保護裝置。請打開墨水卡匣護夾,並壓 下墨水卡匣使其固定。關閉電源,然後過一段時 間後再開啟電源。

#### 安裝完軟體後,如果沒有出現提示您將電腦重新開機 的視窗。

■ 軟體沒有安裝正確。請將光碟退出後再重新插 入,然後重新安裝軟體。

### **列印和複印問題**

#### 產品發出列印的聲音,但沒有列印出東西。

- 印字頭噴嘴可能需要清潔 (→ 第 22 頁 〝檢査印字 [頭〞 \)](#page-24-3)。
- 請確定產品放置在平坦且穩固的地方。

#### 邊界不正確。

- 請確定您的原稿是否靠齊工作平台的左上角。
- 若副本的邊緣被栽切,請將原稿從角落移開一段 距離。
- 請確定紙張大小的設定是否符合您所放入的紙 張。
- 請確定您的紙張是由窄邊並靠著自動進紙槽的右 側放入,並將左側紙張邊緣定位器靠齊紙張邊 緣。(● 第6頁 〝放置紙張〞)。
- 請勿一次放入過多的紙張(不要超過左側紙張邊 緣定位器內的 ▲ 箭頭符號 (♥ 第6頁 〝放置紙 [張〞 \)](#page-8-3)。

#### 印出空白頁。

- 請確定紙張大小設定符合您所放入的紙張。
- 印字頭噴嘴可能需要清潔 (→ [第 22 頁 〝清潔印字](#page-24-4) [頭〞 \)](#page-24-4)。

### <span id="page-28-1"></span>**進紙問題**

#### 紙張無法正確地饋入或夾紙。

- 若紙張無法饋入,請從自動進紙槽移除。打散紙 張後,重新將紙張靠著進紙槽右側放入,然後移 動左側紙張邊緣定位器,使其靠著紙張的邊緣 ( 不要太緊 )。請確定紙張沒有被放在進紙槽護蓋 的前面。
- 放入的紙張不可超過左側紙張邊緣定位器內的 ▲ 箭頭符號 (♥ 第 6 頁 〝放置紙張〞)。
- 若發生夾紙,在液晶螢幕上將會出現圖示或訊 息。請依照以下的步驟,清除夾紙:
- 1. 按下『◆開始』鍵退出夾紙。若夾紙無法退出, 請進行下一個步驟。
- 2. 若紙張夾在靠近自動進紙槽或出紙托盤時,請小 心地拉出紙張,然後按下 『x **開始**』鍵。

若紙張被夾在產品的內部,請按下『<sup>0</sup> 啟動」 鍵,關閉電源。掀開掃描單元,然後移除內部的 所有紙張,包含撕破的紙張碎片。請勿將紙張往 後拉出,這樣可能損壞自動進紙槽。闔上掃描單 元,然後重新開啓電源。

■ 若夾紙的情形太頻繁,請確定左側紙張邊緣定位 器是否靠得太緊。請試著放入較少量的紙張。

### **列印品質問題**

#### 在列印成品上有水平條紋。

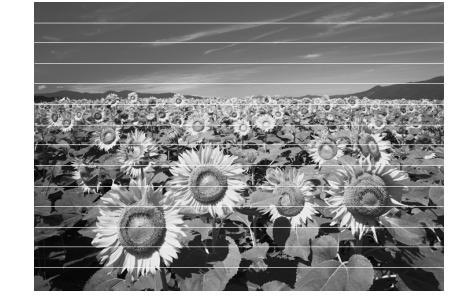

- 請清潔印字頭 (♥ 第 22 頁 〝檢査印字頭〞 )。
- 請確定是否選擇正確的紙張種類 (→ 第6頁 〝選 [擇紙張〞](#page-8-4) )。
- 請確定可列印的那一面 ( 較白或較亮 ) 是朝上的。
- 墨水卡匣可能需要更換 (♥ [第 20 頁 〝取出和安裝](#page-22-0) [墨水卡匣〞](#page-22-0) )。
- 校正印字頭 (➡ 第 22 頁 〝印字頭直線性校正〞)。
- |清潔工作平台 (➡ [第 23 頁 〝清潔產品〞 \)](#page-25-2)。

#### 列印成品模糊或有污跡。

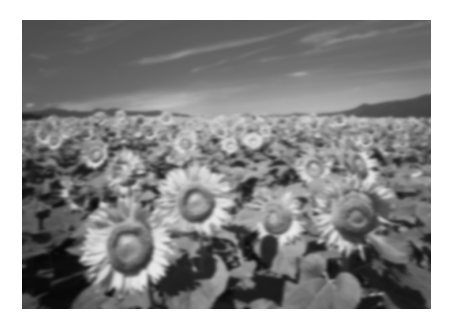

- 請確定文件平貼於工作平台。如果只有一部份的 影像模糊,可能是因為您的原稿有皺褶或是捲 曲。
- 請確定產品沒有傾斜或是放在不平坦的地方。
- 請確定紙張沒有潮溼、捲曲或是列印面朝下 ( 較 白或較亮的可列印面必須朝上 )。
- 請在特殊的紙張底部放入一張支撐紙,或試著一 次只放入一張紙。
- 一次只放入一張紙。將出紙托盤上的紙張取出, 避免一次堆放太多紙張。
- 校正印字頭 (→ 第 22 頁 〝印字頭直線性校正〞)。
- 在工作平台上不要放任何的文件,然後重複執行 複印的動作數次。
- 只使用 Epson 建議的紙張,並使用 Epson 原廠墨 水卡匣。
- 若列印在大部份的紙張種類上時,請將紙張厚度 調整桿移至 d 位置。若要列印在信封上時,請將 紙張厚度調整桿移至 ⊠ 位置。
- 清潔工作平台 (♥ 第 23 頁 〝清潔產品〞)。

#### 列印成品暈開或有缺口。

- 清潔印字頭 (➡ 第 22 頁 〝清潔印字頭〞)。
- 若您發現有缺口的垂直線,您可能需要校正印字 頭(◆第22頁 "印字頭直線性校正")。
- 墨水卡匣太老舊或是墨水存量低。請更換墨水卡 匣 (& [第 19 頁 〝更換墨水卡匣〞 \)](#page-21-3)。
- 請確定選擇正確的紙張種類 (→ 第6頁 〝選擇紙 [張〞](#page-8-4) )。
- 確定紙張沒有破損、有髒污、老舊或是將可列印 面朝下放入。若是如此,請放入新的紙張,並將 較白較亮的那一面朝上。

#### 列印成品的顆粒太大。

- 若您是列印或複印相片,請確定相片的尺寸沒有 放大太多。請試著縮小列印。
- 校正印字頭 (♥ 第 22 頁 〝印字頭直線性校正〞)。

#### 色彩不正確或不足。

- 清潔印字頭 (◆ 第 22 頁 〝清潔印字頭〞)。
- 墨水卡匣太老舊或是墨水存量低。請更換墨水卡 匣 (& [第 19 頁 〝更換墨水卡匣〞](#page-21-3) )。
- 請確定您放入的是正確的紙張,並在控制面板上 選擇合適的設定值。

#### 影像大小或位置不正確。

- 請確定您放入的是正確的紙張,並在控制面板上 選擇合適的設定值。
- 請確定是否將原稿正確地放置在工作平台上(◆第 [8 頁 〝將原稿放在工作平台上〞](#page-10-3) )。
- 清潔工作平台 (◆ 第 23 頁 〝清潔產品〞)。

#### **其他問題**

#### 當您關閉產品電源,在產品內部的紅色燈管恆亮。

■ 此燈管最久會持續亮 15 分鐘左右, 然後自動熄 滅。這並不表示機器發生故障。

### <span id="page-30-0"></span>**客戶技術支援服務**

### **客戶技術支援服務中心**

若您的 Epson 產品無法正常運作,且您無法從產品相 關文件中的說明來解決問題時,請與 Epson 客戶服務 中心聯絡。

請提供下列資料,以方便客戶服務中心以最快的方式 來協助您解決問題:

- 產品序號 ( 序號標籤通常貼於產品的背後。)
- 產品型號
- 產品軟體版本 ( 點選**關於**、**版本資訊**,或在產品軟體中的類似 功能按鍵。)
- 電腦品牌和型號
- 電腦的作業系統名稱和版本
- 使用本產品時所使用的應用軟體的名稱和版本

#### 附註:

有關更多客戶技術支援服務的資訊,請參考百寶箱光碟片中的 〝進階使用說明〞。

### <span id="page-30-1"></span>**進口商及製造商**

### **進口商**

台灣愛普生科技股份有限公司 地 址:台北市信義區松仁路 7 號 14 樓 電話:(02) 8786-6688( 代表號 )

### **製造商**

SEIKO EPSON CORPORATION HIRROKA DIVISION

- 地 址:80 Harashinden, Hirooka, Shiojiri-shi Nagano-ken, 399-0785, JAPAN
- 電 話:81-263-52-2552

## <span id="page-31-0"></span>**面板圖示清單**

### **錯誤訊息 警告訊息**

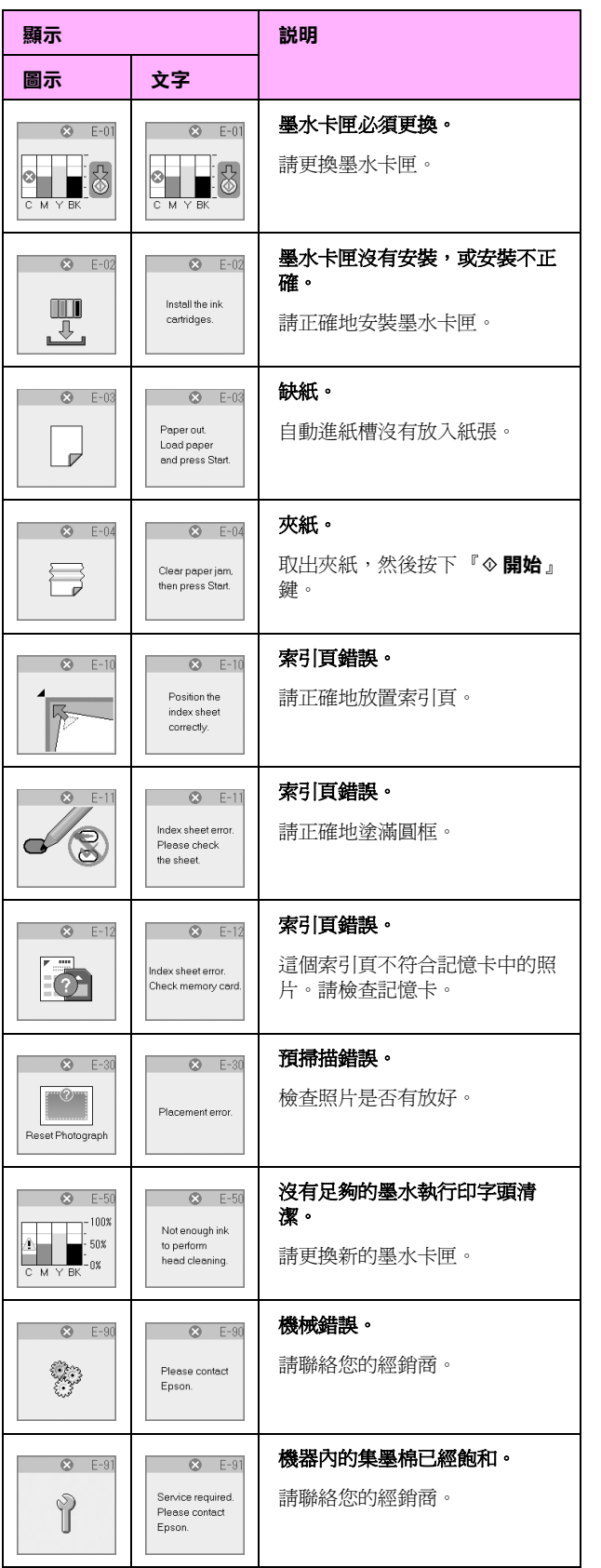

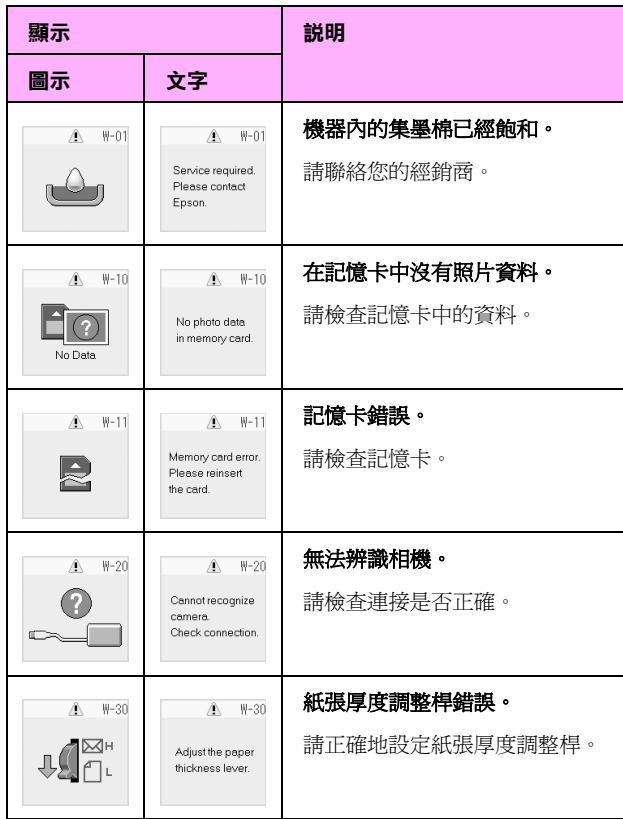

### **資訊**

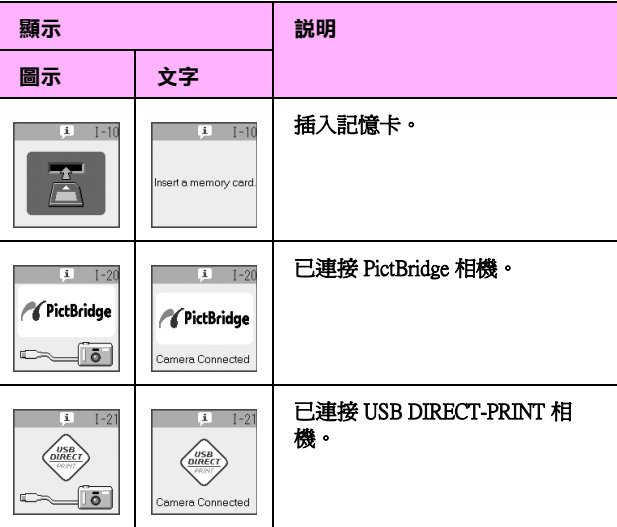

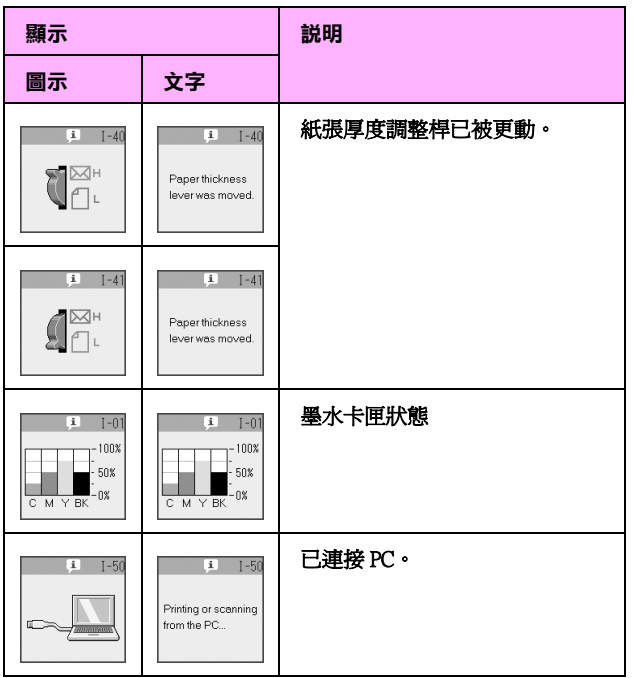

### **一般**

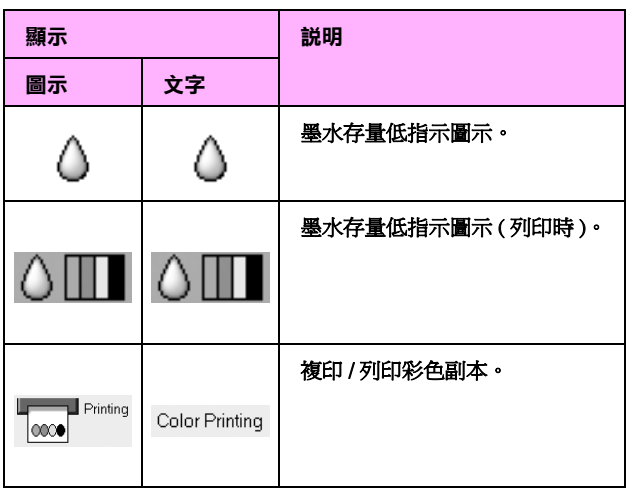

### **複印模式**

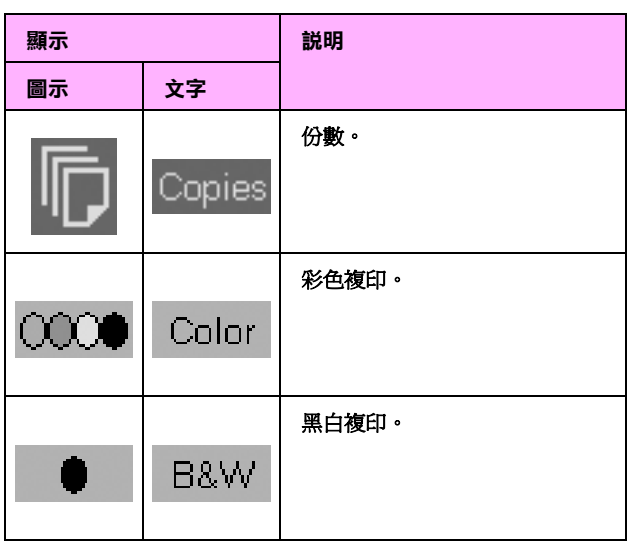

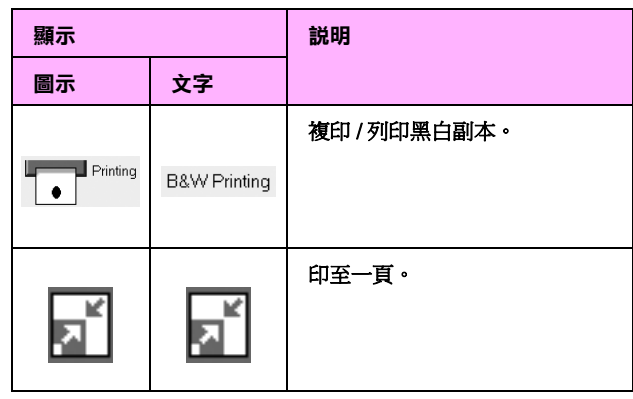

## **記憶卡模式**

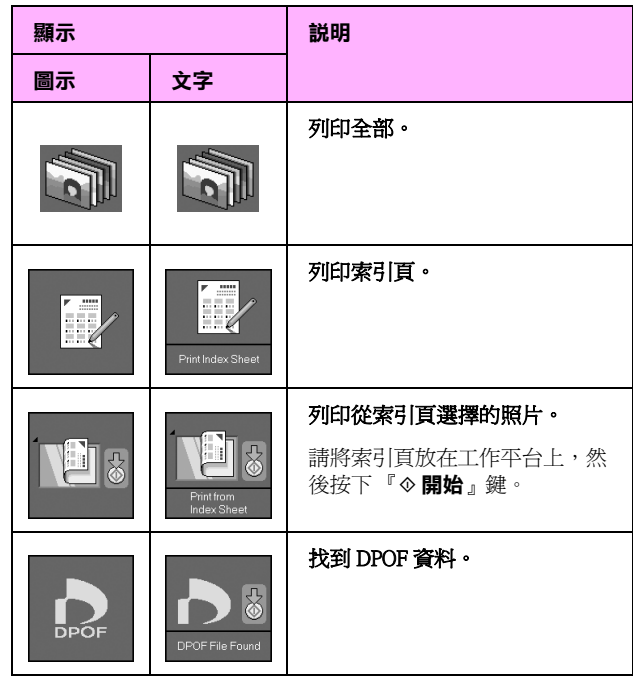

### **相片模式**

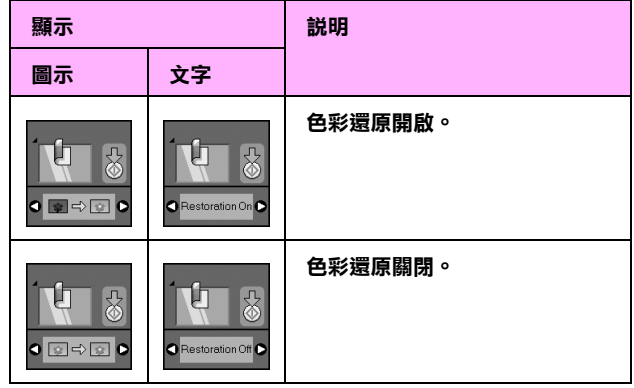

### **設定 / 工具模式**

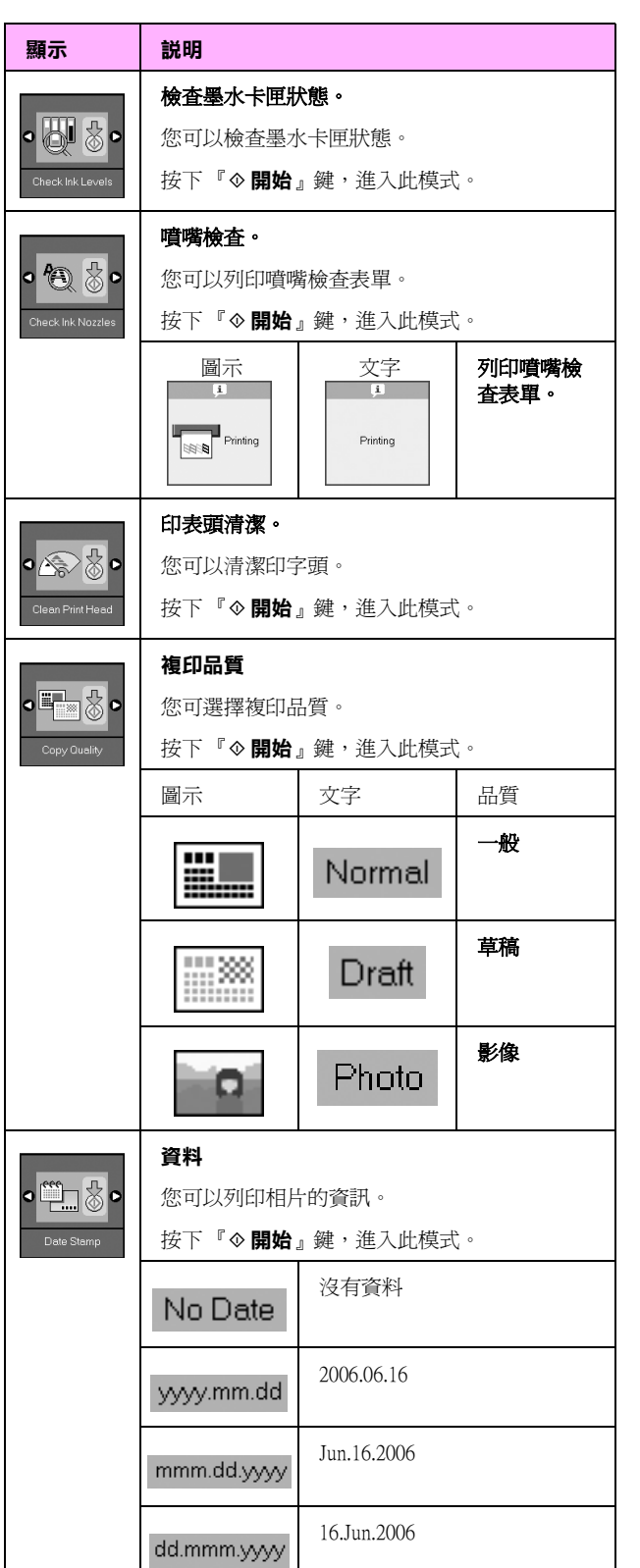

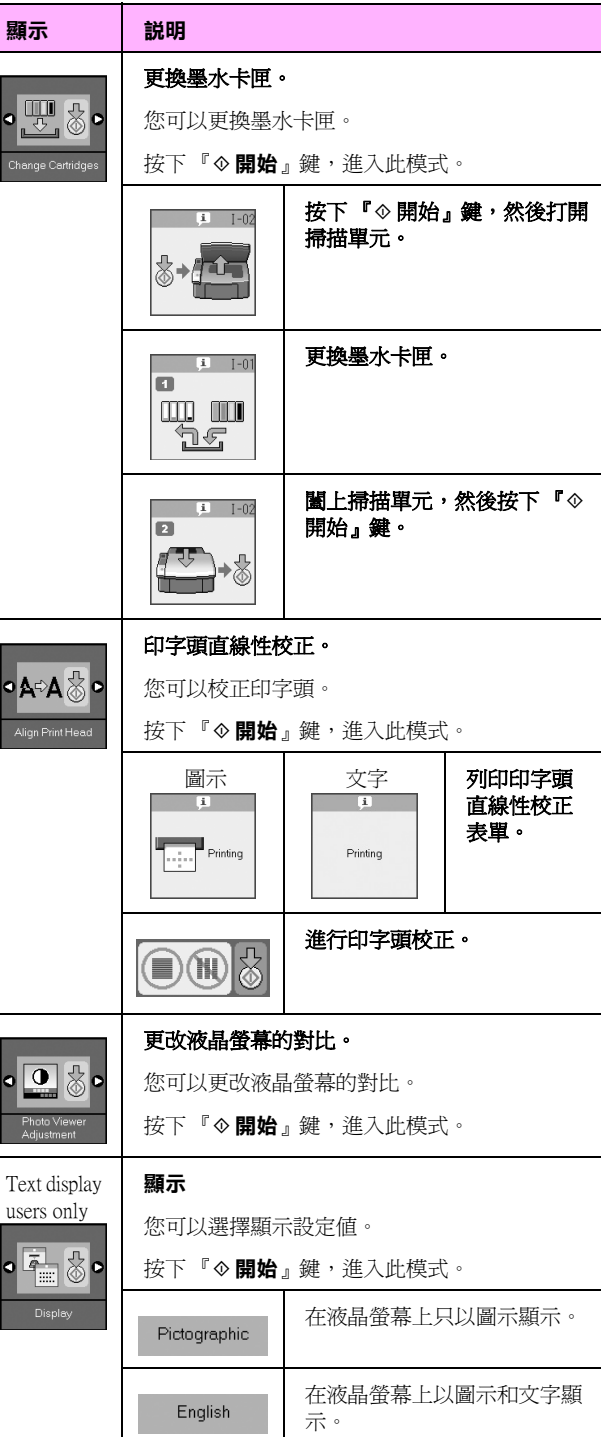

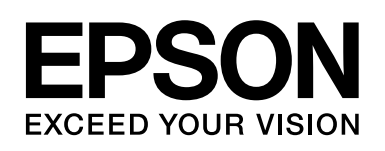

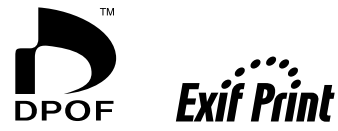

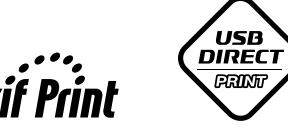

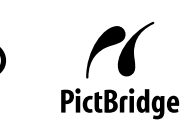

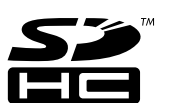

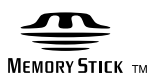

**MEMORY STICK PRO<sub>M</sub>** 

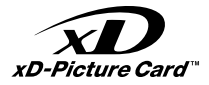

### **購買墨水卡匣**

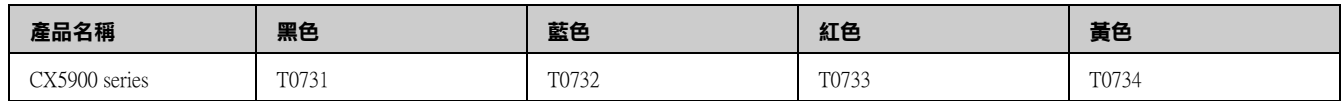

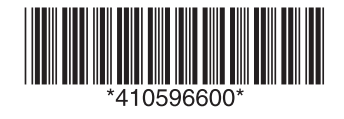